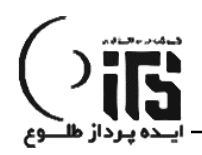

#### **مقدمه:**

**با توجه به اینکه نرم افزار یکپارچه مالی طلوع بر بستر CRM پیاده سازی شده است. واصوال در برنامه های یکپارچه صرفا یک بانک اطالعاتی وجود دارد و کلیه اطالعات در قسمت های مختلف قابل استفاده می باشد و نیازی به ایجاد حساب جدید در قسمت مالی برنامه نیست.و تمامی مشتریان در بخش CRM به طور اتوماتیک دارای حساب تفضیل در بخش مالی می شوند.همچنین برای جلوگیری از شلوغی بی جهت در بخش مالی سایر نقش های به غیر از مشتری و تامین کننده که به طور اتوماتیک دارای حساب تفضیل می شوند مابقی به صورت اختیاری در صورت لزوم توسط خود کاربر حساب تفضیل شان فعال می شود.**

**برای شروع کار با بخش حسابداری و خزانه الزم است ابتدا بخش های زیر را بدقت مطالعه نموده و تنظیمات و تعریف های الزم را در ابتدای کار داشته باشید.**

#### **تعریف سال مالی :**

**در نرم افزار یکپارچه مالی طلوع در قسمت اطالعات پایه با انتخاب سال مالی لیست سال های مالی قابل مشاهده می باشد با کلیک روی " + " می توانید یک سال مالی جدید را تعریف و تأیید کنید.البته هنگام نصب برنامه اولین سال مالی به طور اتوماتیک ایجاد می شود.**

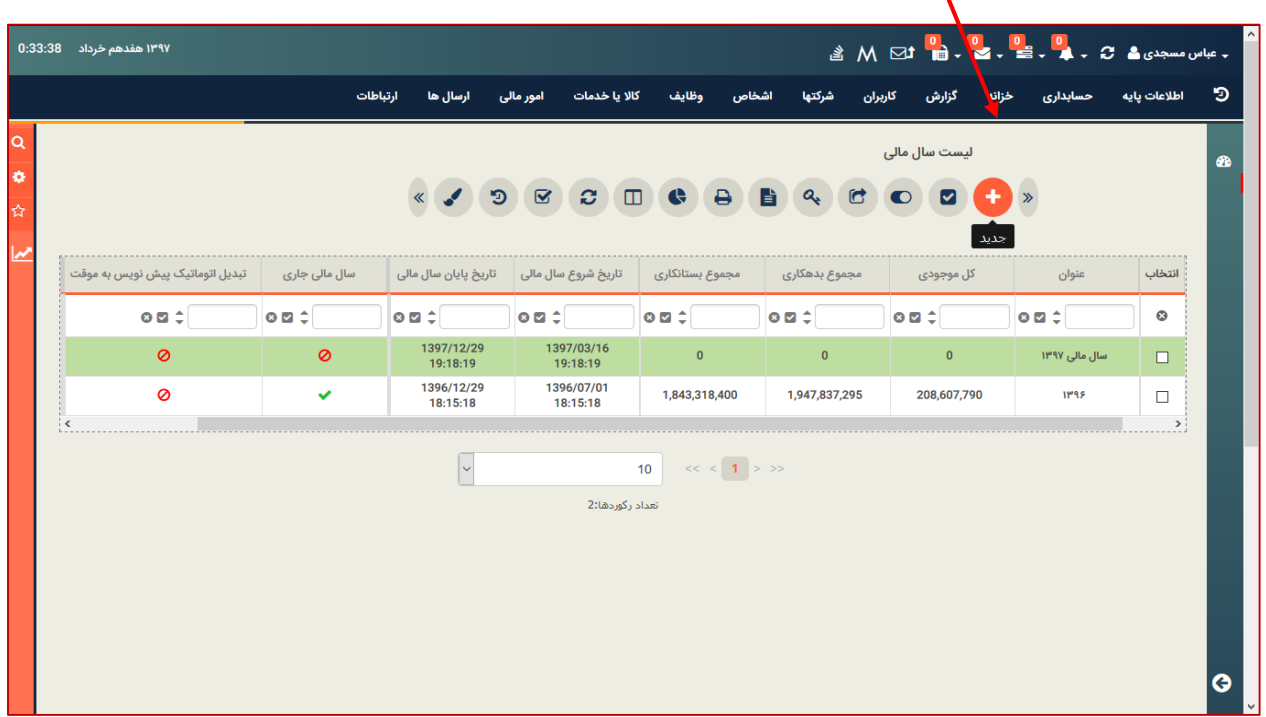

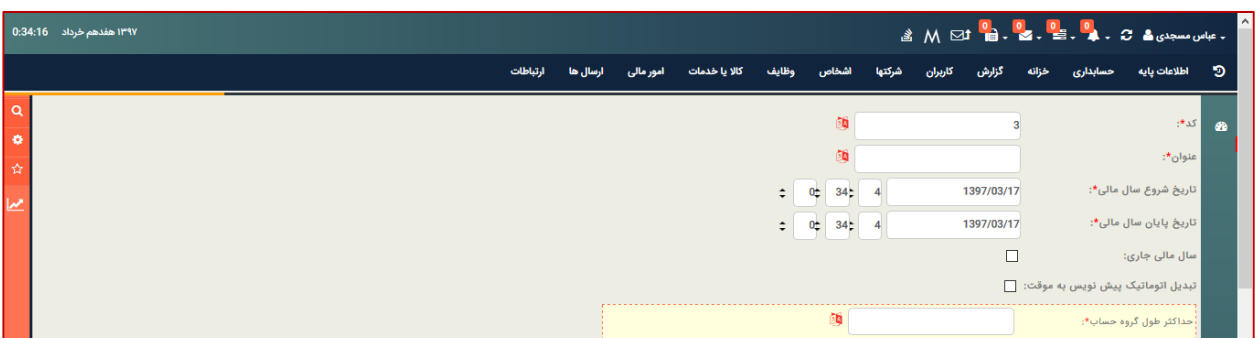

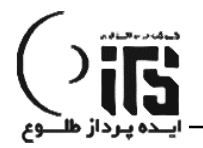

#### **کدینگ حساب :**

**در نرم افزار یکپارچه مالی طلوع، کدینگ پیشنهادی حساب به طور اتوماتیک در سطح گروه حساب، حساب کل ، حساب معین و حساب تفضیل به طور شناوردر ردیف های خود تعریف شده است که کاربر می تواند بر اساس نیاز خود در خصوص حذف یا تغییر عنوان و یا اضافه کردن حساب در کلیه سطوح اقدام کند.البته سرفصل حساب هایی که گردش داشته باشند یا در عملیات پی ریزی استفاده شده باشند قابل حذف یا ویرایش نیستند و فقط مدیر سیستم میتواند این حساب ها را تغییر دهد.**

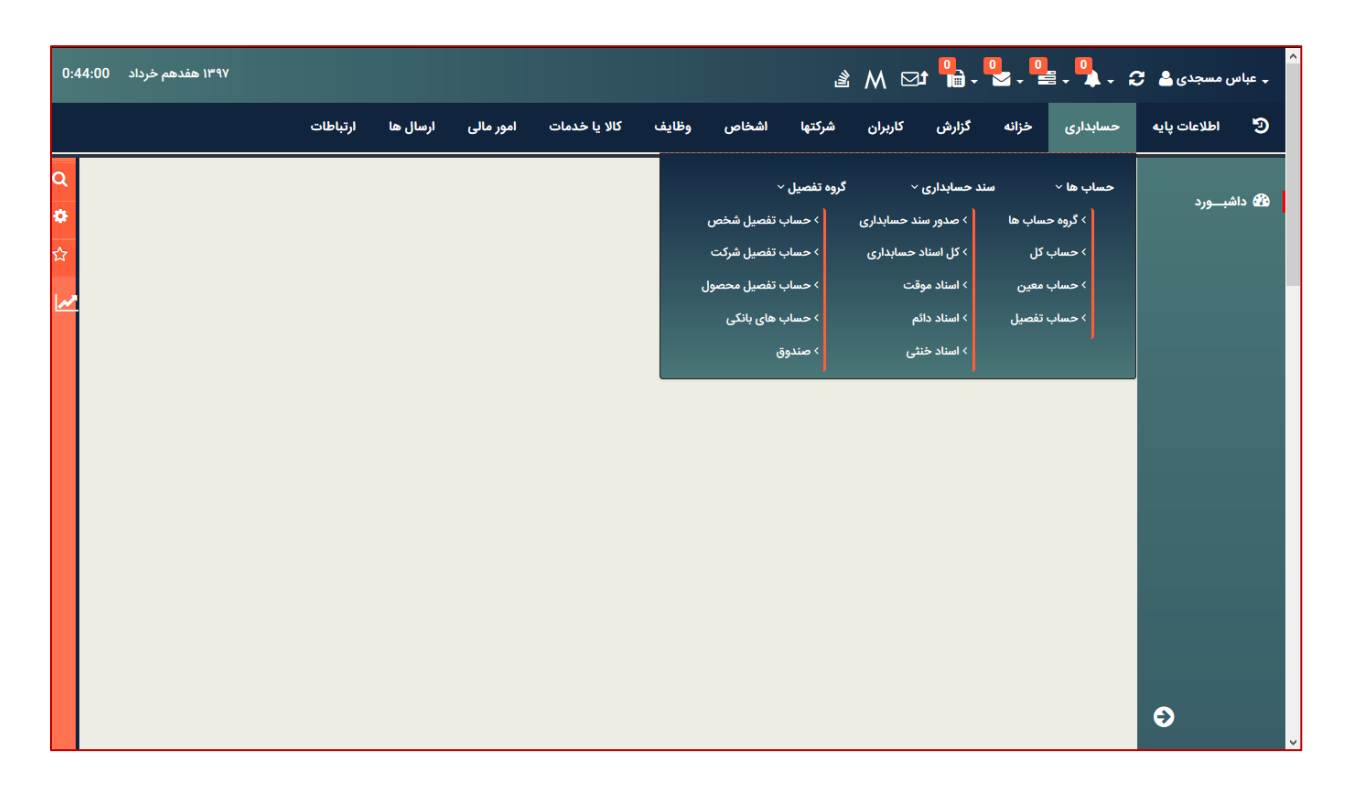

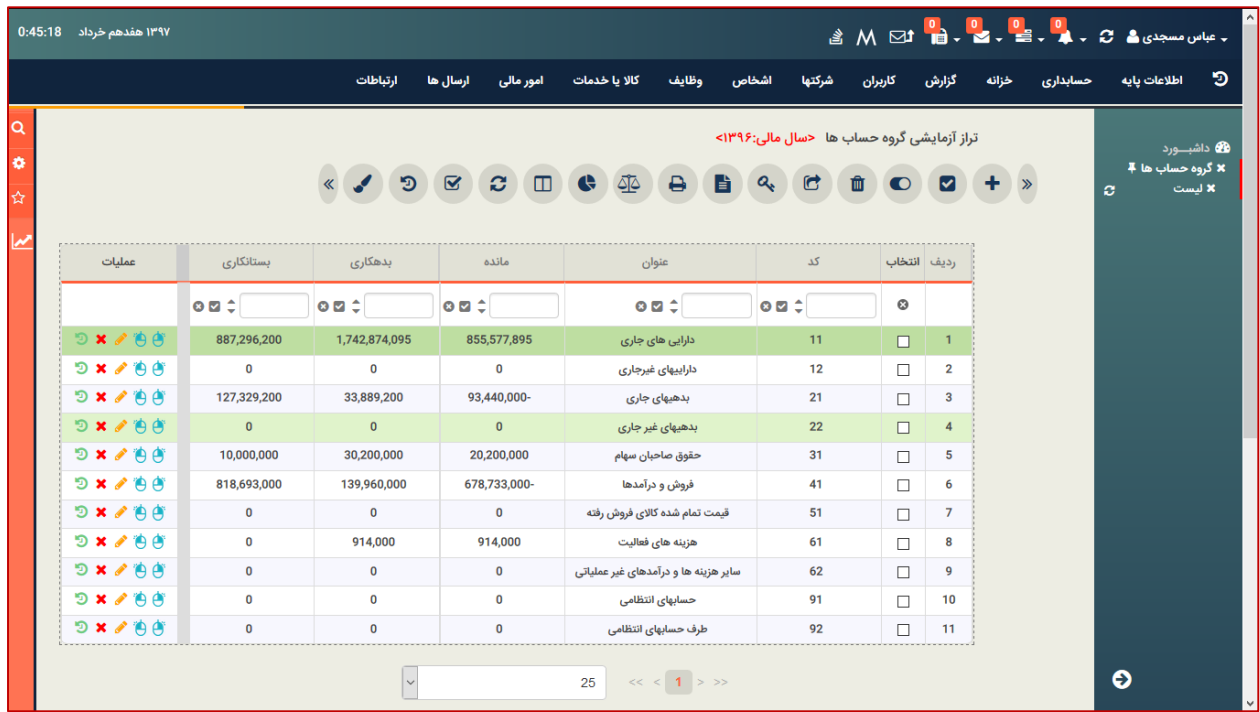

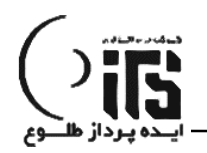

### **تعریف اشخاص و شرکت ها )حقیقی و حقوقی (:**

**با توجه به اینکه نرم افزار یکپارچه مالی طلوع بر بستر CRM( مدیریت ارتباط با مشتریان( پیاده سازی شده است. لذا ورود اطالعات اشخاص و شرکت ها به صورت جامع و حرفه ای از ملزومات این سیستم می باشد.** 

**به عبارت دیگر بانک اطالعات افراد و شرکت ها به صورت حقیقی و حقوقی و به صورت گروه بندی شده در سه سطح سرنخ ، فرصت و مشتری قرار می گیرند و بانک اطالعات افراد و شرکت ها کلیه تأمین کنندگان ، مشاوران ، کارکنان و سایر را شامل می شود. به همین دلیل برای تمامی افراد و شرکت های موجود در بانک حساب تفضیل ایجاد نمی شود. بلکه می توانیم کامال به صورت مدیریت شده صرفاً به افرادی که در سیستم گردش مالی دارند حساب تفضیل اختصاص دهیم. تا با شلوغی بیش از حد در بخش حسابداری مواجه نشویم. در واقع در قسمت اطالعات پایه بخش نقش میتوانیم مشخص کنیم که شخص یا شرکت تعریف شده با چه** 

**نقشی بطور اتوماتیک در حسابداری تفضیل بگیرد.**

**تعریف حساب تفضیل برای شرکت ها و اشخاص :**

**بطور اتوماتیک برای کلیه مشتریان و تامین کنندگان حساب تفضیل ایجاد می شود و برای سایر نقش ها می توانیم در جدول زیر هر نقش دلخواه را تفضیل پذیر کنیم.**

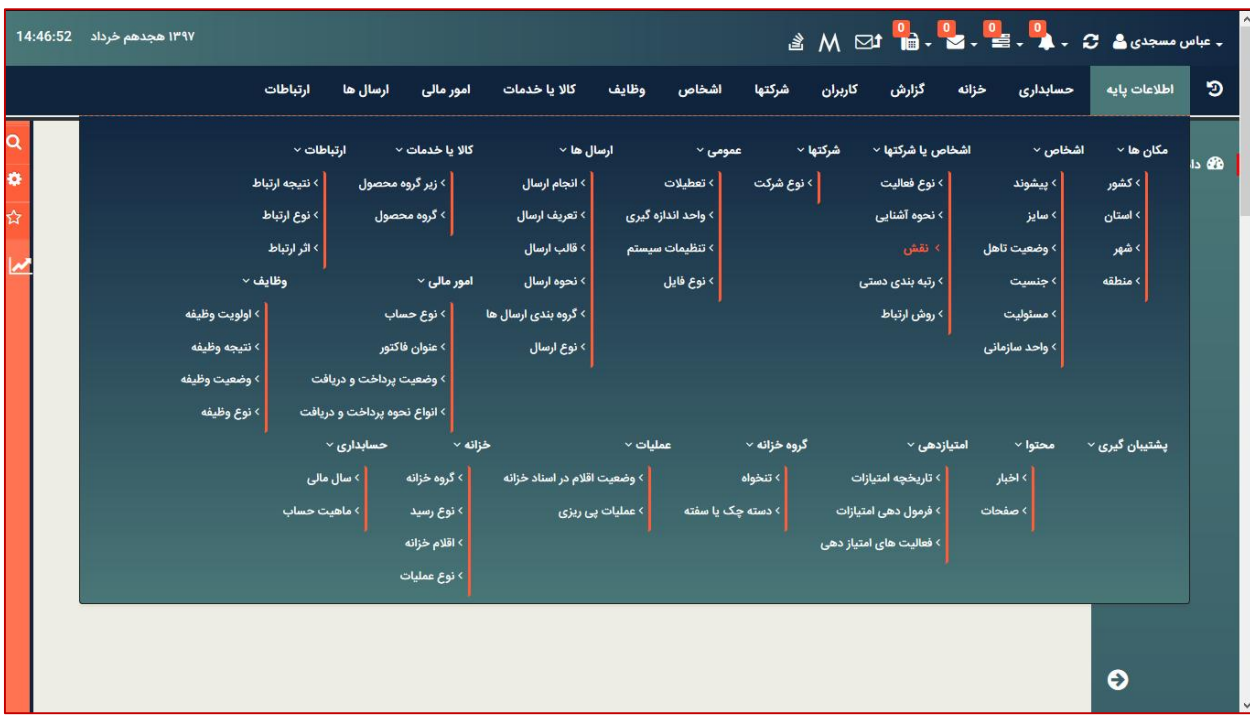

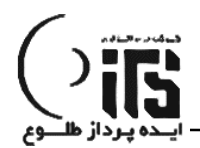

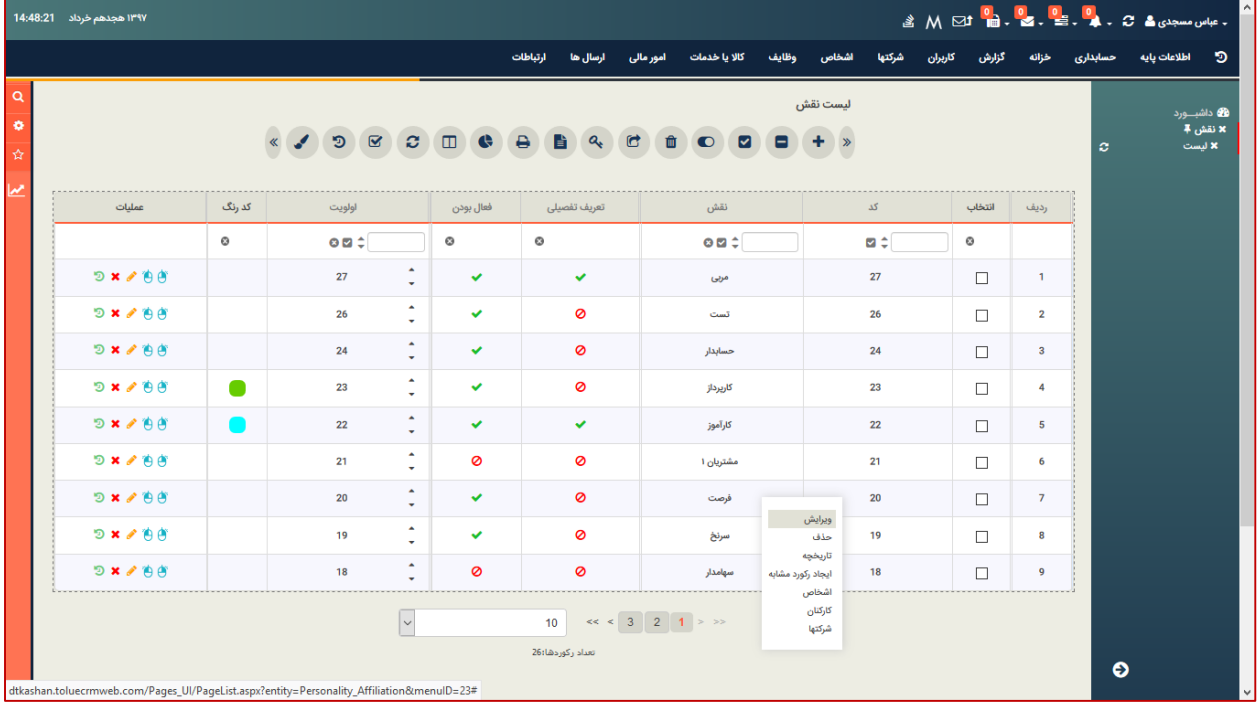

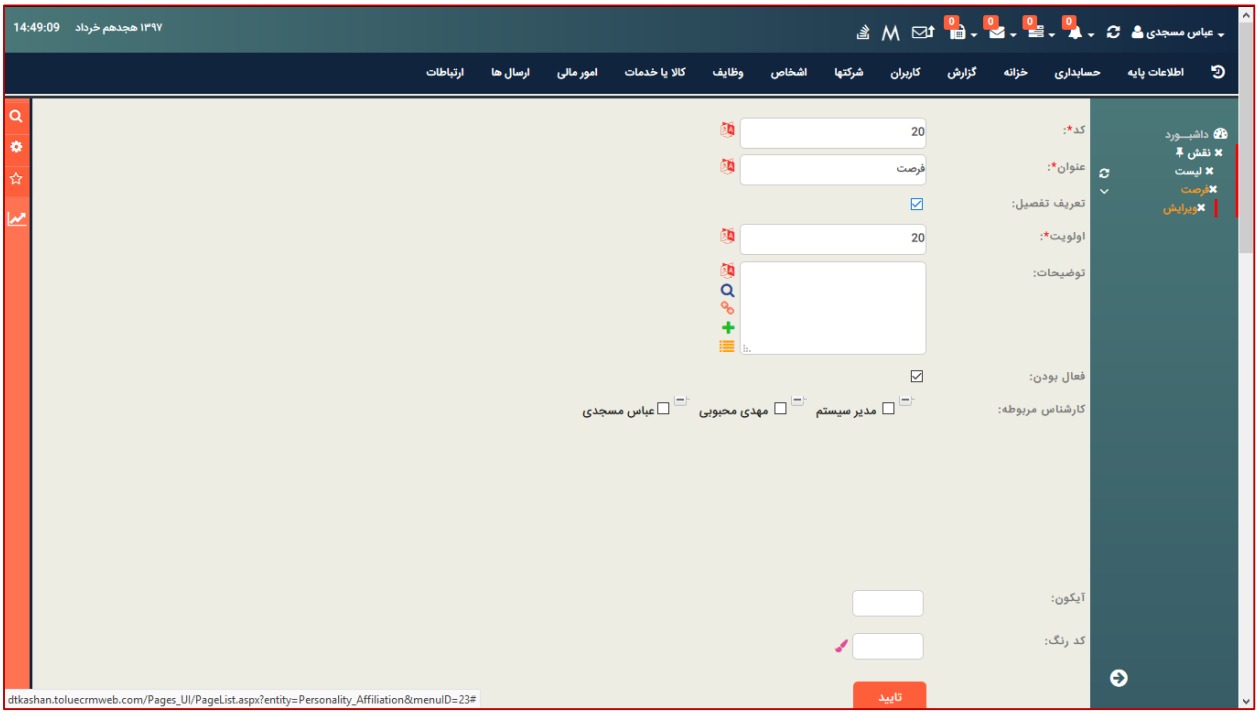

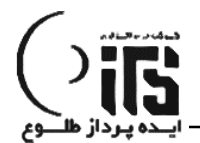

**هم چنین می توان در لیست اشخاص ، یک شخص با هر نقشی را انتخاب و حساب تفضیل به وی با یک عنوان دلخواه تخصیص داد.**

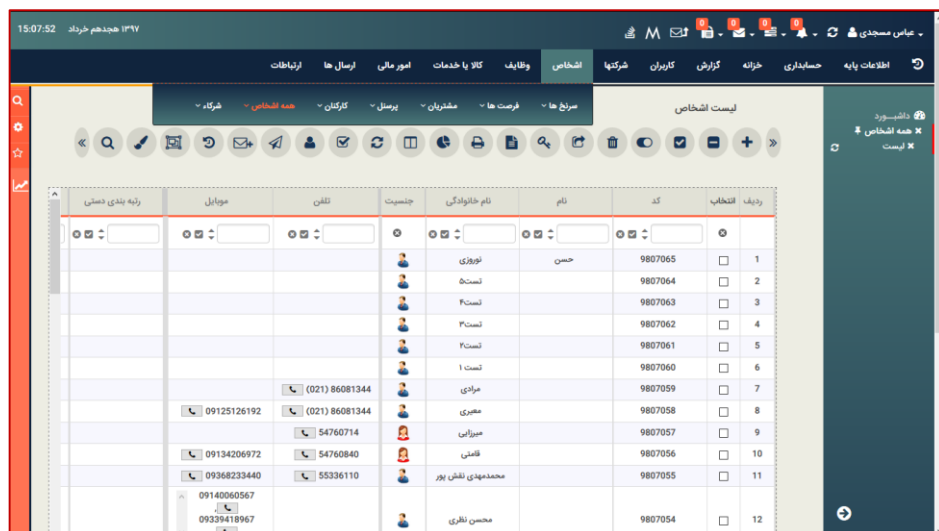

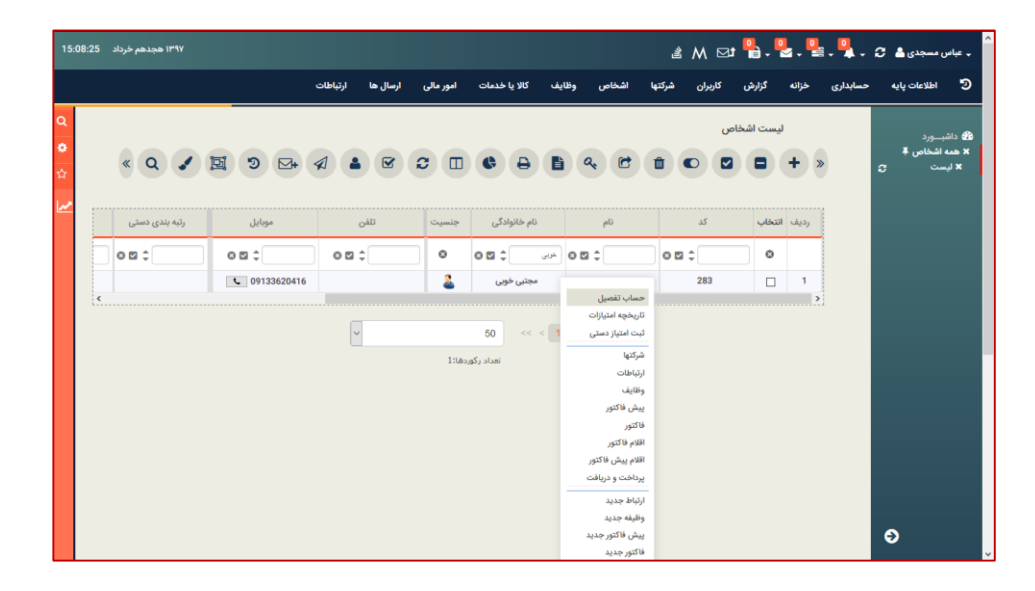

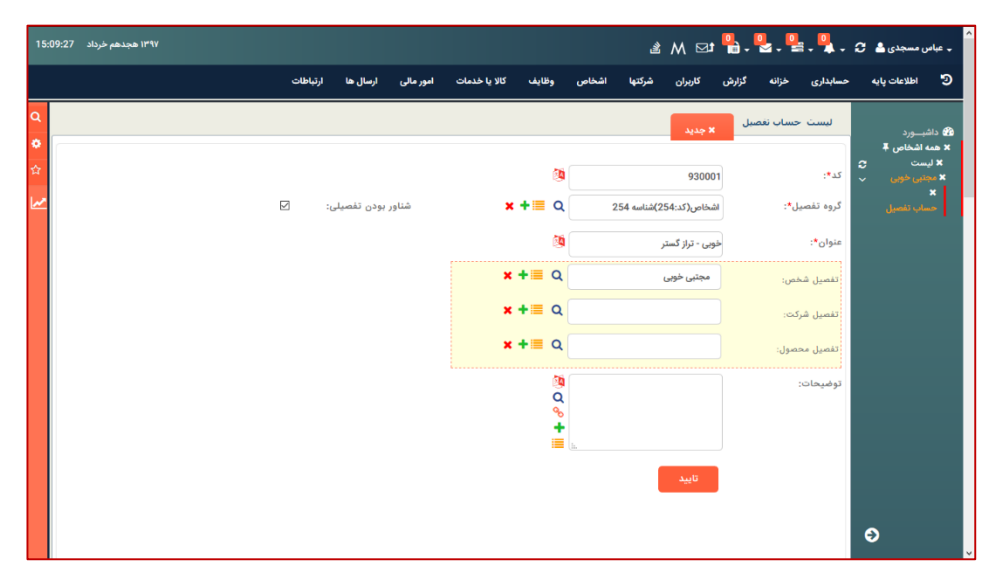

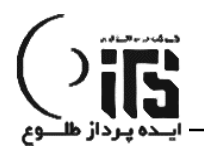

# **تعریف بانک و صندوق :**

**الزم است در ابتدای شروع کار با برنامه حسابداری ، صندوق و حساب های بانکی در بخش حسابداری قسمت صندوق یا حساب های بانکی تعریف شوند.**

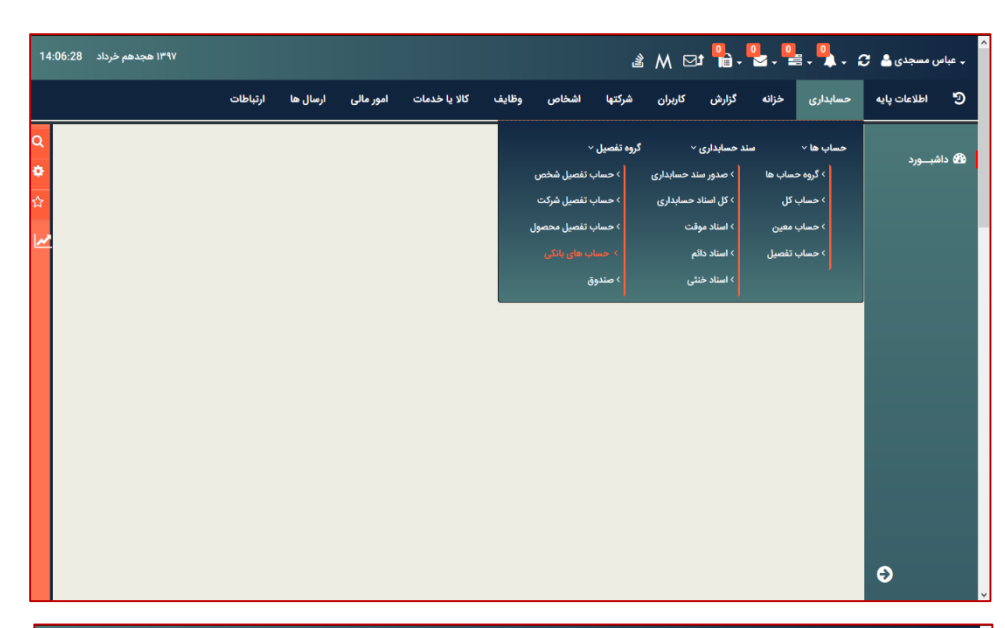

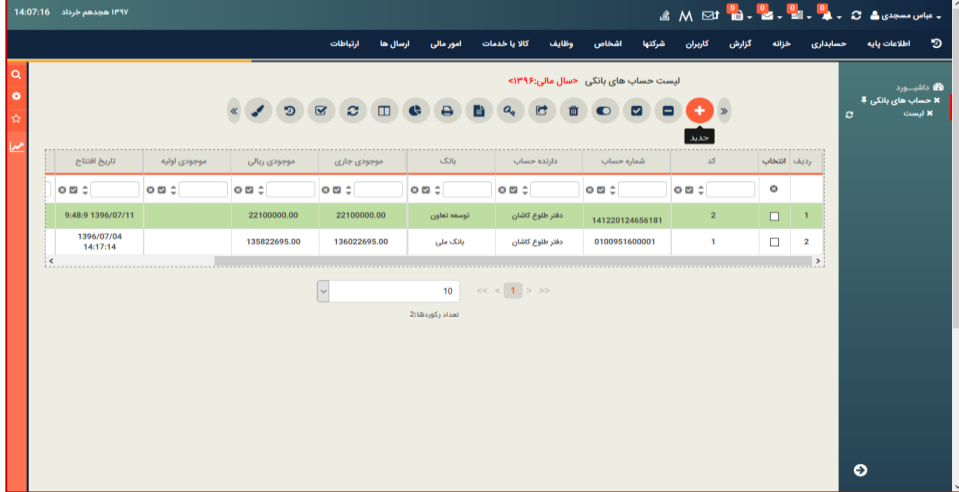

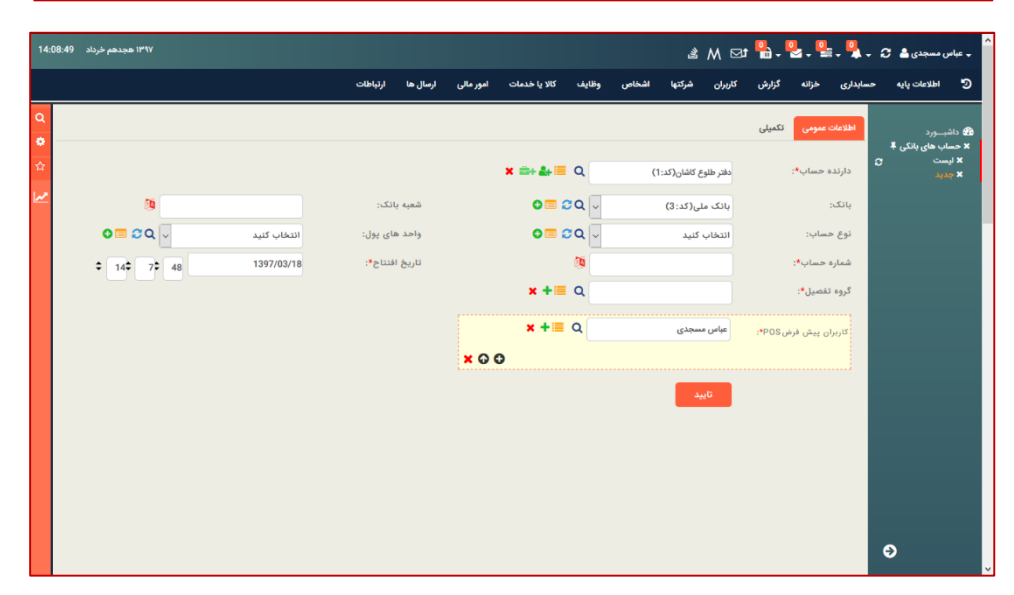

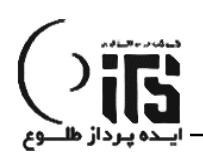

**که در بخش تکمیلی می توان موجودی ابتدای دوره را هم تعریف کرد.**

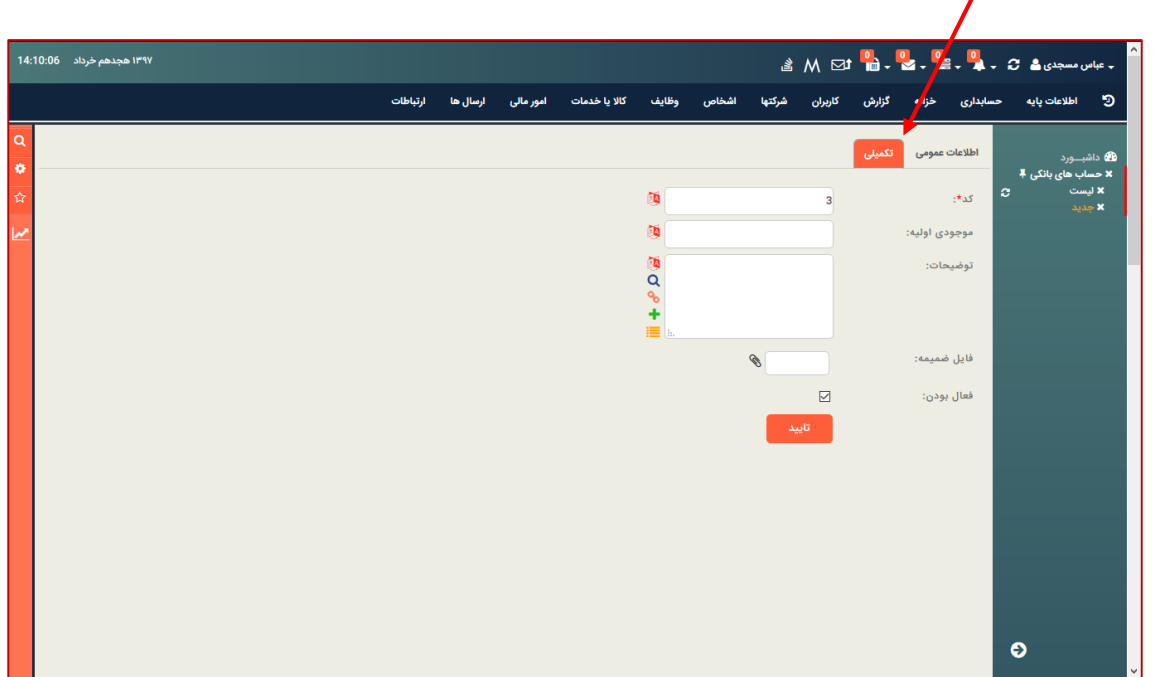

**به همین ترتیب صندوق و موجودی اول دوره هم تعریف می شود.**

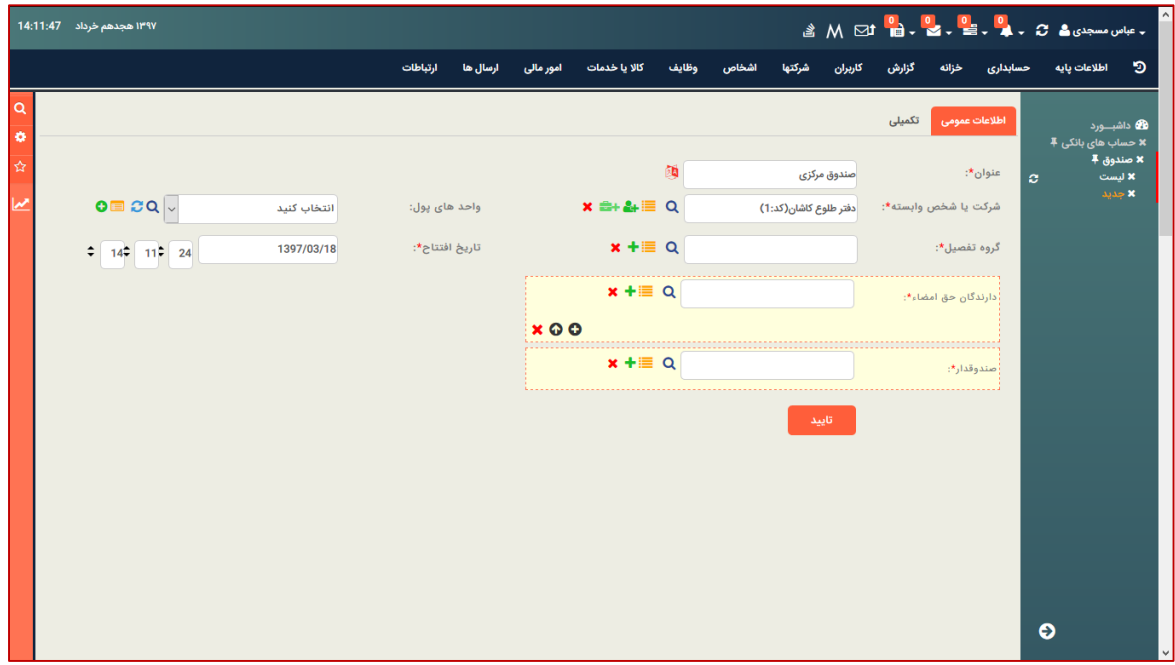

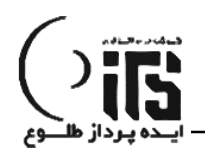

# **ثبت فاکتور خرید و فروش :**

**جهت سهولت در ثبت فاکتور یک واسط کاربری به نام صندوق خرید و فروش در اختیار کاربر قرار می گیرد که امکانات ویژه ای از مشخصات مشتری اعم از امتیاز و اعتبار و رتبه و همچنین پارمترهایی مثل موجودی انبار ، قیمت خرید و خالصه گردش کاال و خالصه گردش کاال به این مشتری را در اختیار کاربر قرار می دهد.**

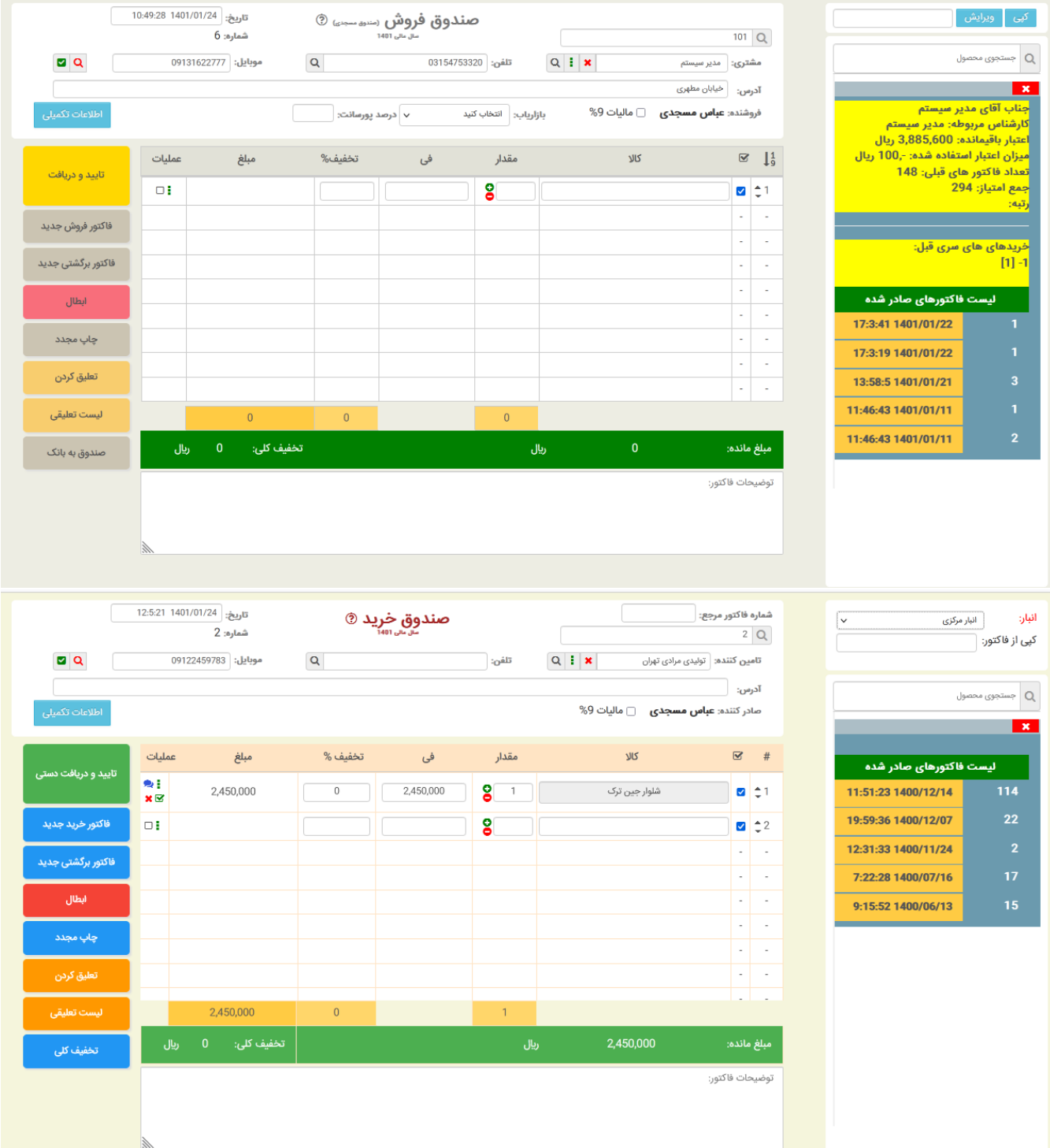

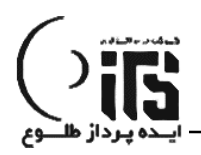

# **خزانـه :**

#### **رسید دریافت و پرداخت :**

**به طور کلی عمل یات در ی ا فت یا پردا خت پول ن قد ، واریزی یا چک در قا لب رسییی ید ان جام میشیییود.**

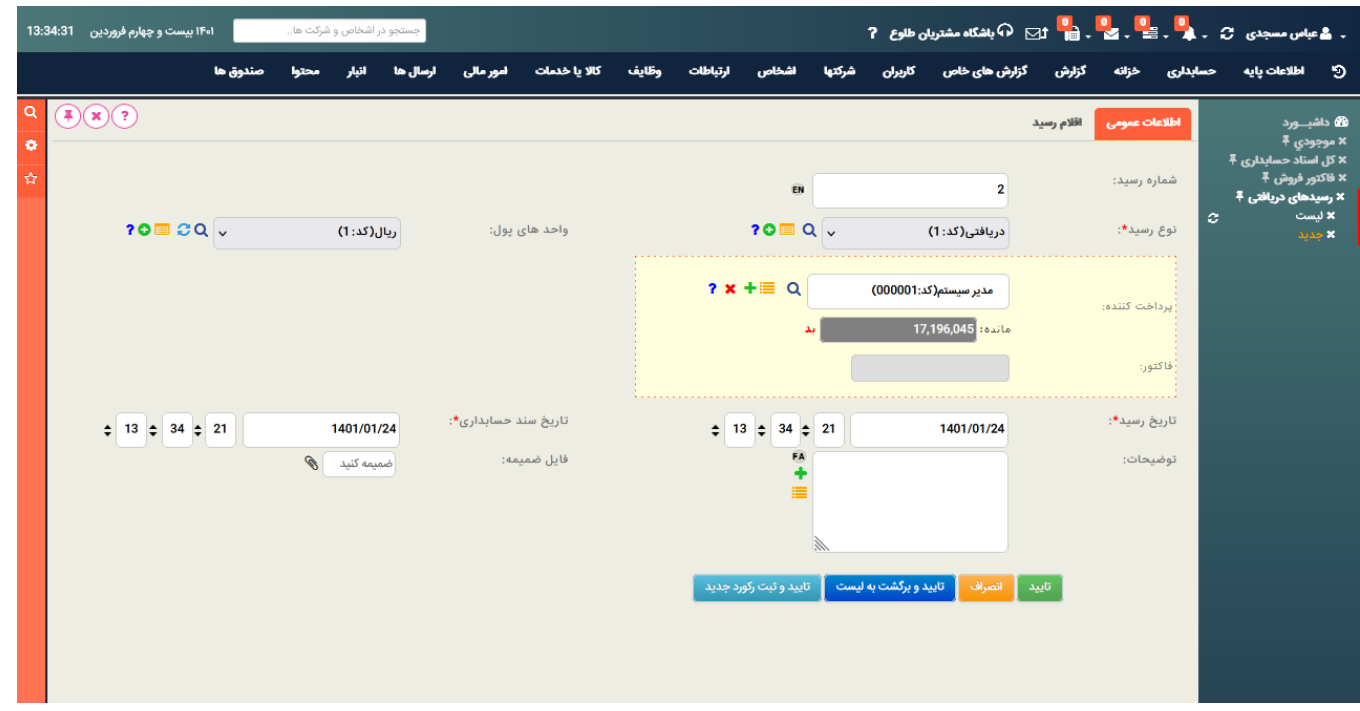

**عملیات چک :**

**در بخش دفتر چک های دریافتی و دفتر چک های پرداختی می توانید کلیه عملیات مربوط به چک های دریافتی از مشتری یا چک های پرداختنی از دسته چک را مدیریت کنید.چک های دریافتی از مشتری در دفتر چک های دریافتی و چک های صادر شده از دسته چک در دفتر چک های پرداختی قرار می گیرد.**

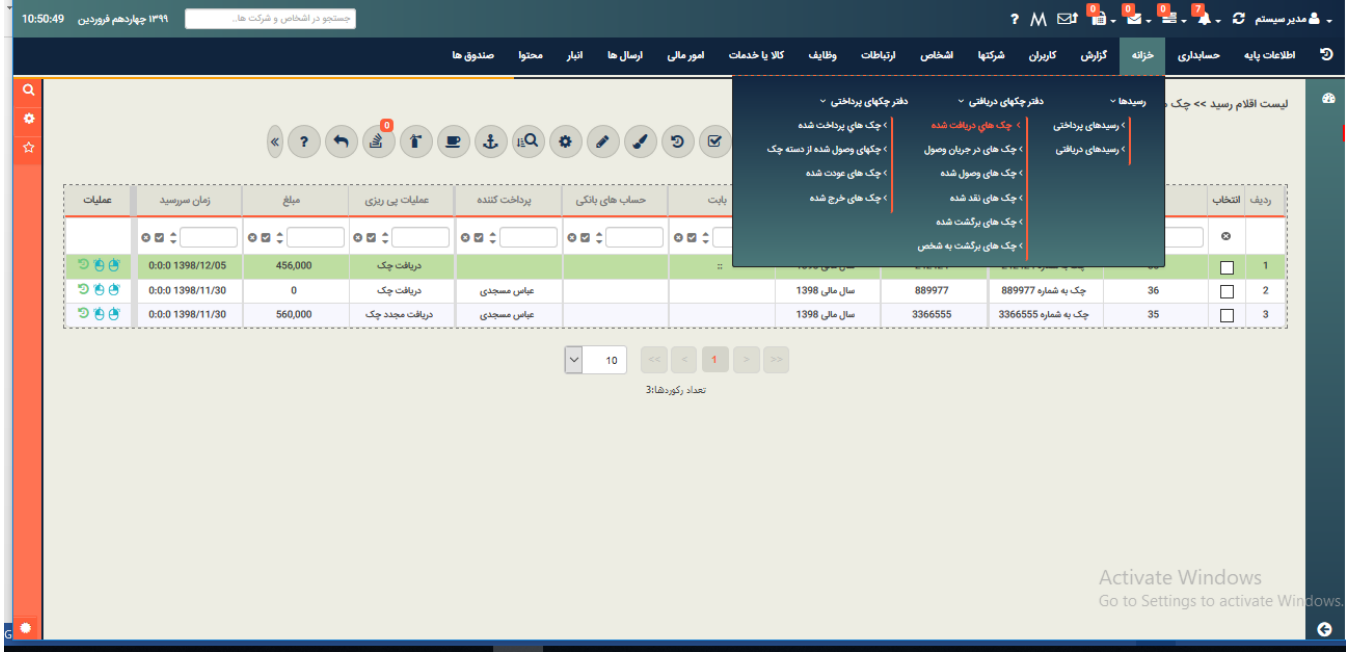

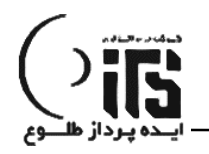

**چک های دریافت شده :لیست چک هایی هستند از طریق رسید دریافت از مشتریان دریافت شده اند.**

**چک های خرج شده : لیست چک هایی هستند که در قالب رسید پرداخت به تامین کنندگان خرج میشود. جهت وصول چک های دریافتی، می توانید از قسمت لیست چک های دریافتی چک مورد نظر را انتخاب و با کلیک روی آیکون فنجان باالی صفحه نقد یا کلر شدن چک را مشخص کنید.**

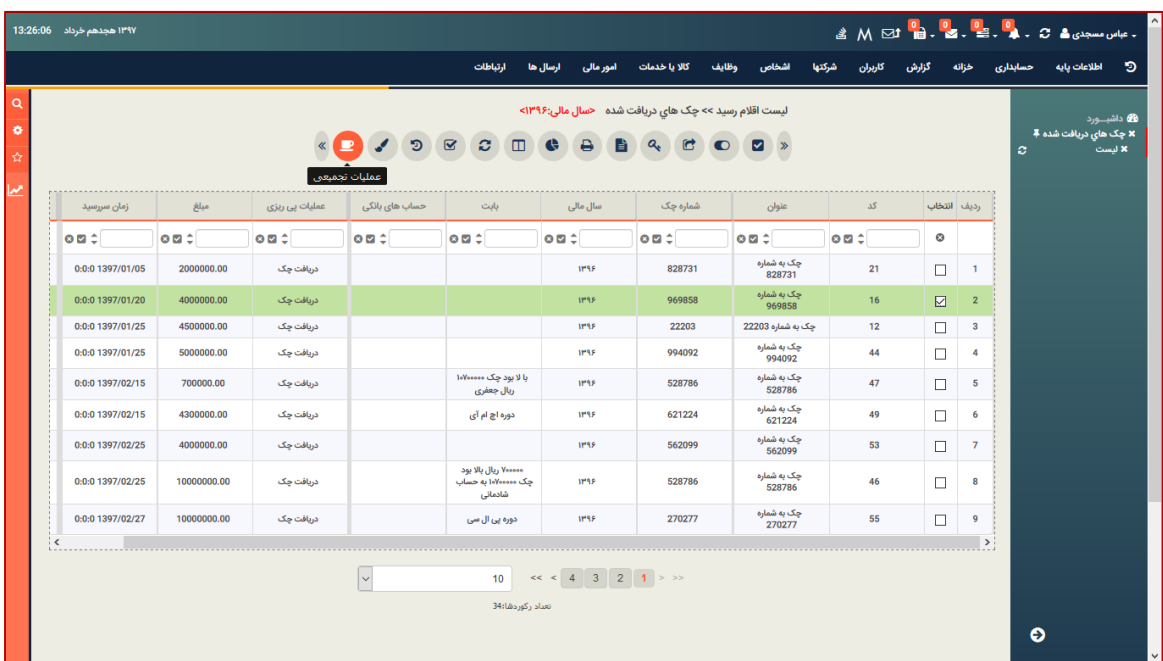

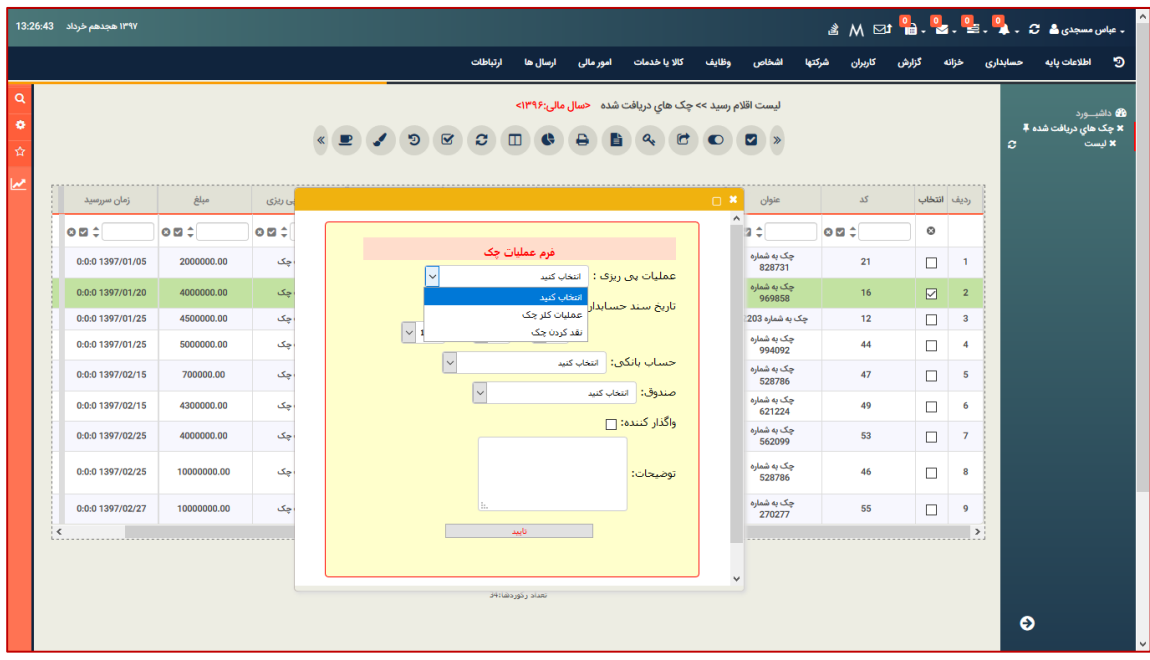

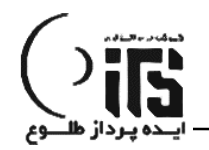

**چک های نقد شده واریز به صندوق می شوند و سند مربوطه بطور اتوماتیک ثبت می شود و چک های کلر شده در لیست چک های در جریان وصول قرار می گیرند و از لیست چک های دریافتی حذف می شوند. انجام عملیات دسته جمعی روی چک :**

**با انتخاب چک های دلخواه از لیست چک ها و کلیک روی آیکون عملیات )فنجان(میتوانید یک عملیات مشابه روی چند چک را بصورت یکجا انجام دهید .همچنین در صورتی که چک های انتخابی در یک صفحه نیستند میتوانید با سرچ شماره چک و کلیک روی آیکون ظرف چک ،ابتدا چک های انتخابی را به ظرف چک منتقل و سپس با کلیک روی )فنجان( عملیات مربوطه را به صورت تجمیعی انجام دهید.**

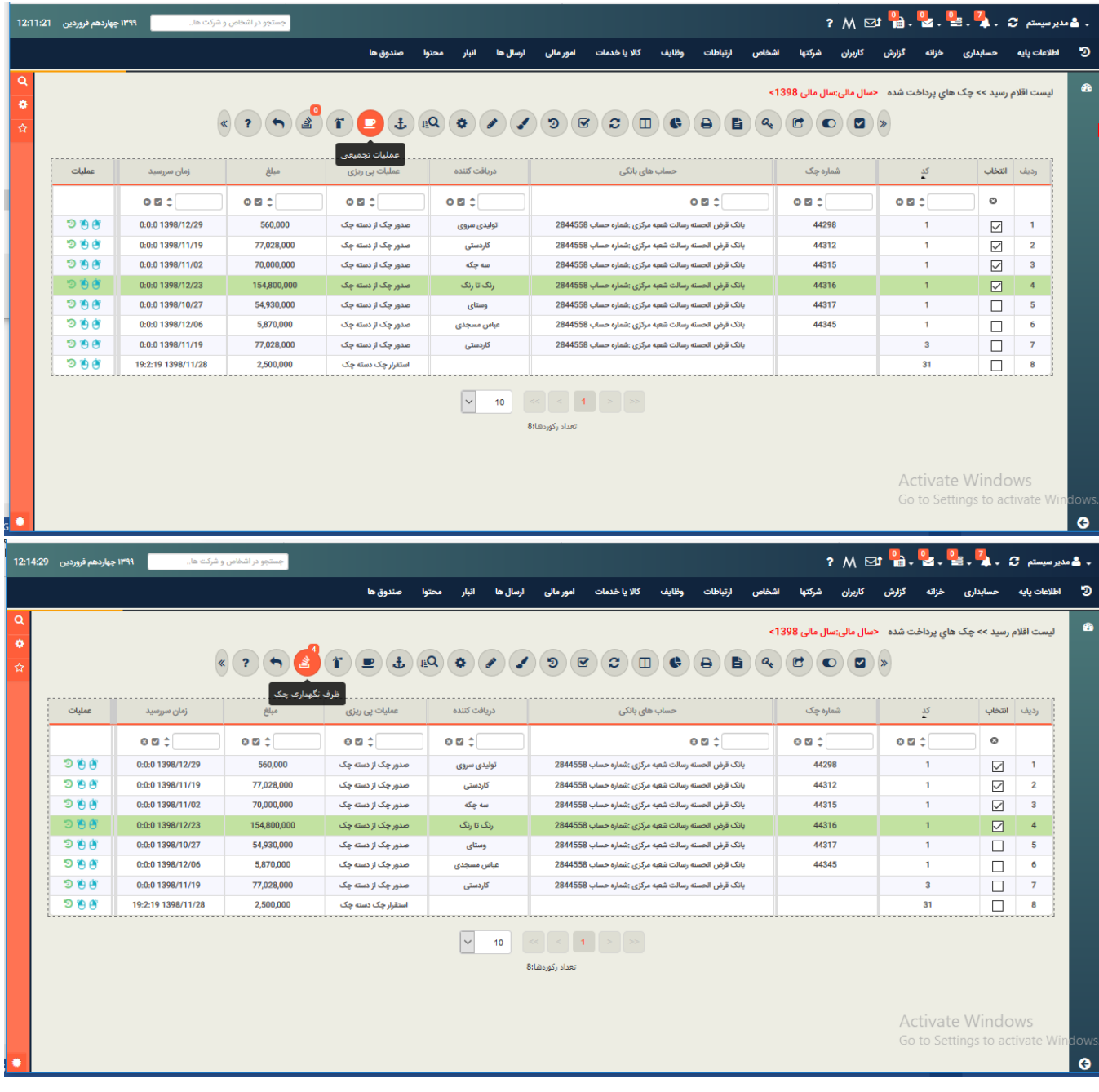

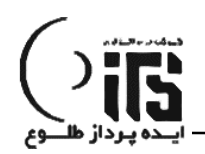

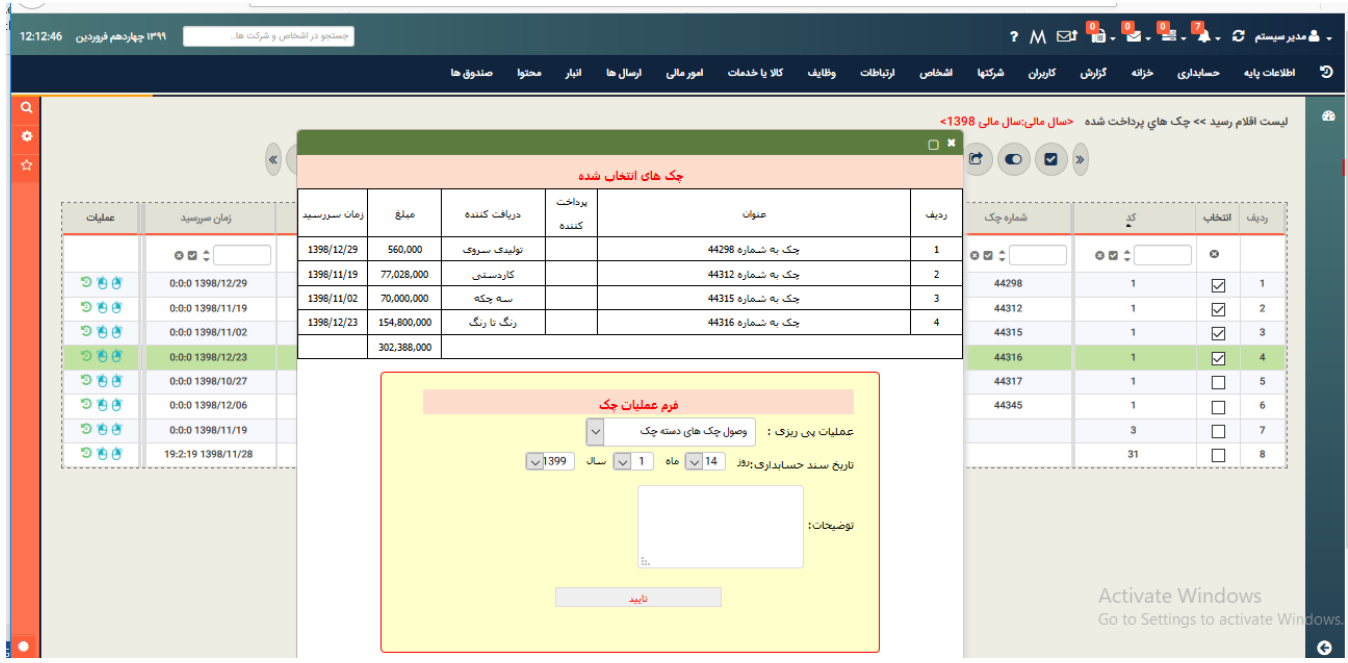

# **راس گیری از چک :**

**برای راس گیری از چک ها میتوانیم چک های مورد نظر را از لیست چک ها انتخاب و گزینه راس گیری را از آیکون ها انتخاب کنیم.**

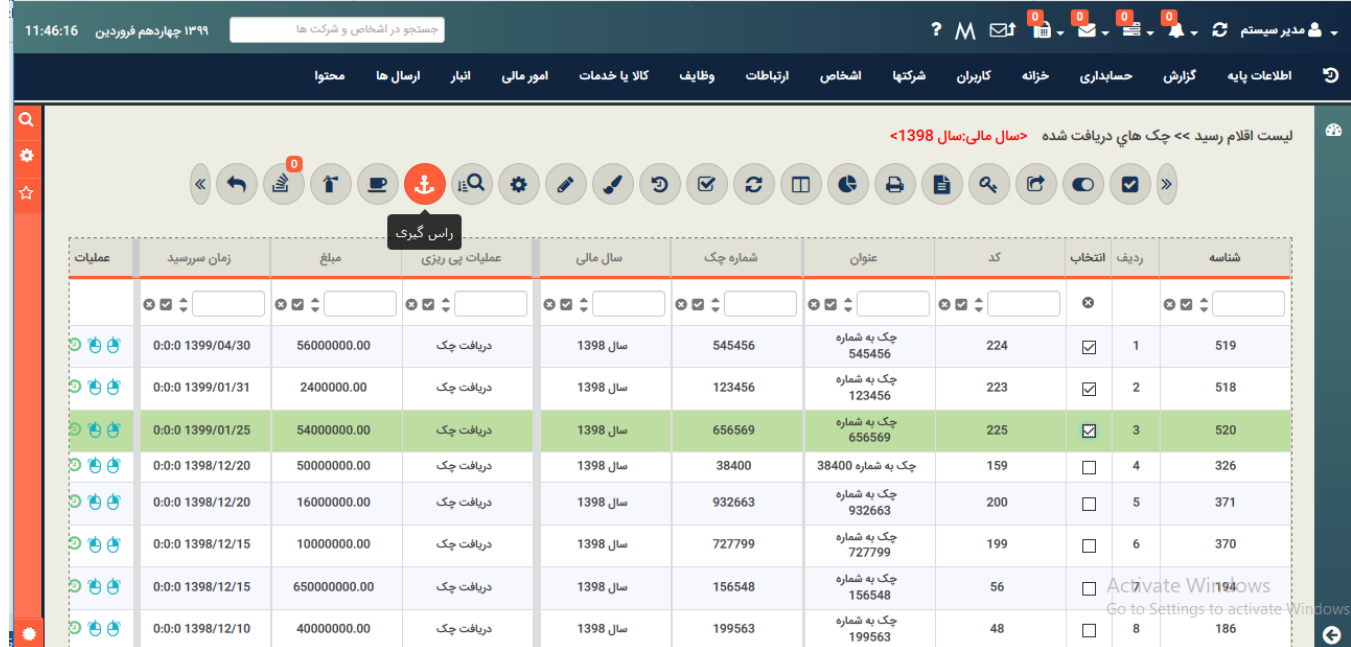

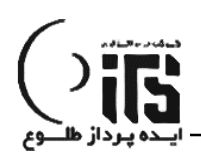

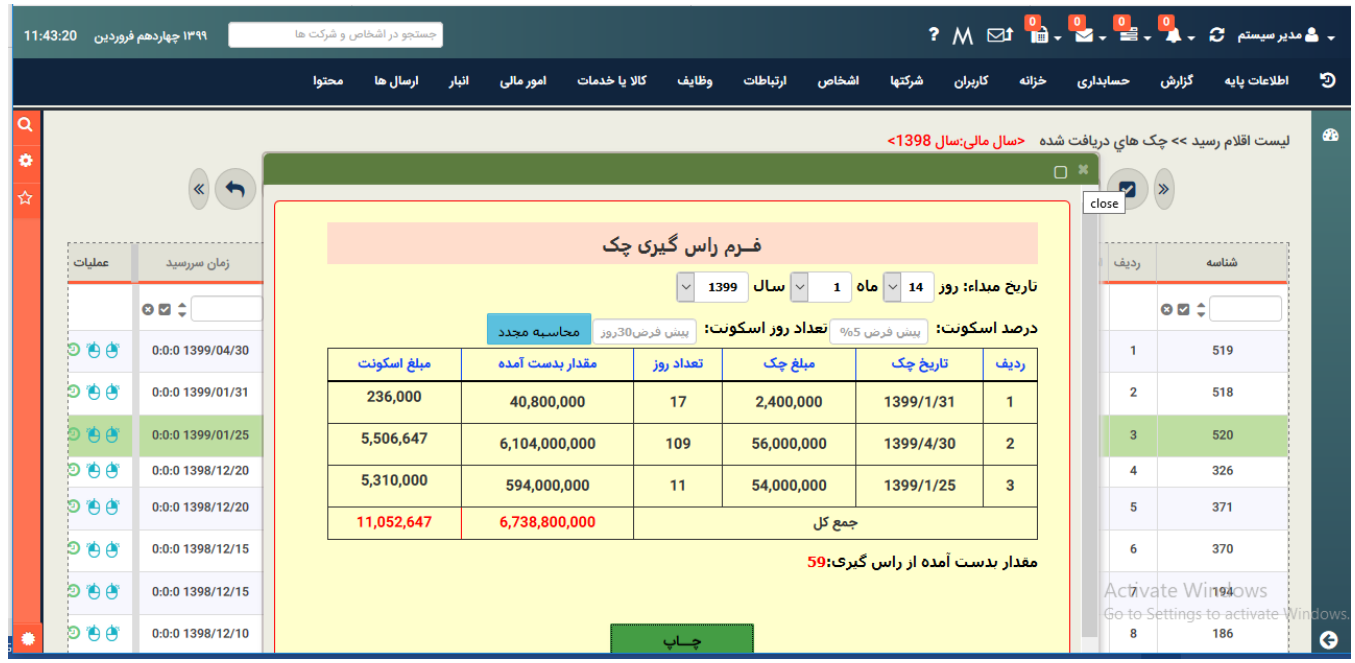

**برگرداندن چک به مرحله قبل :**

**در صورتی که روی چک یک عملیات قابل برگشت انجام شده باشد و از این عملیات منصرف شده باشیم با انتخاب چک و کلیک روی آیکون )برگرداندن چک به مرحله قبل ( میتوانیم وضعیت این چک را به مرحله قبل برگردانیم.**

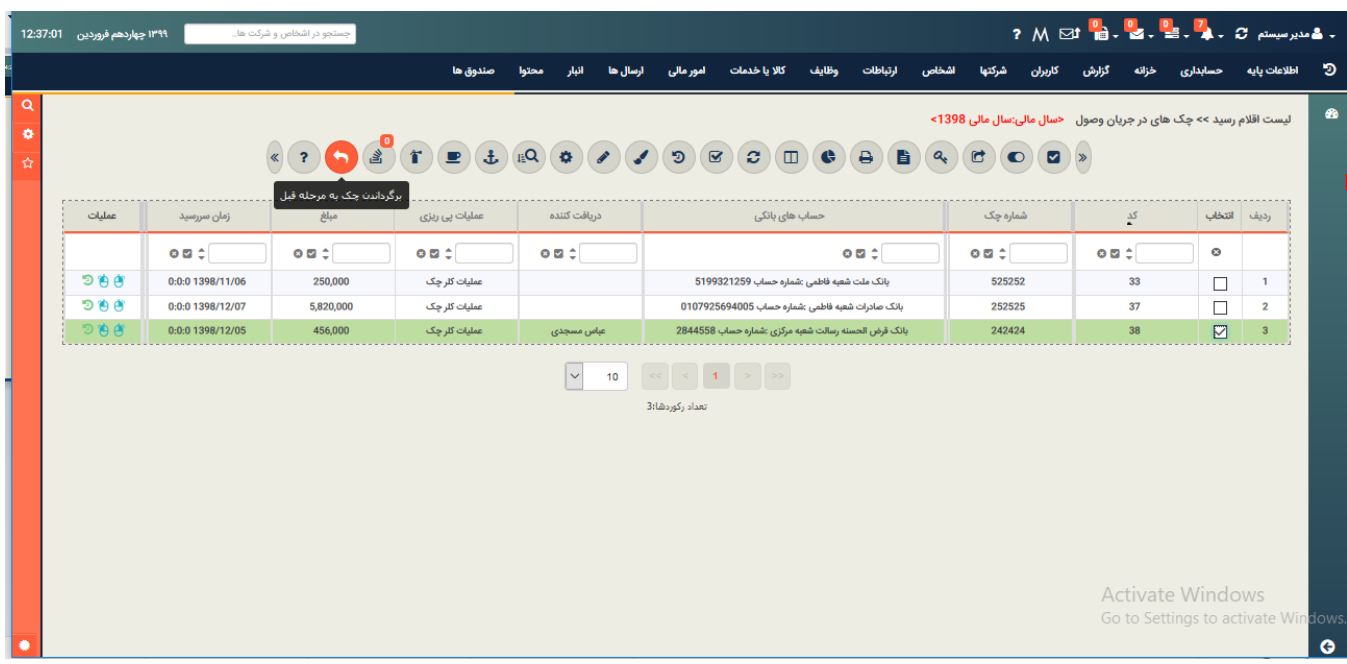

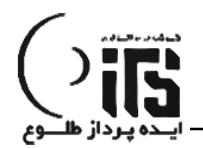

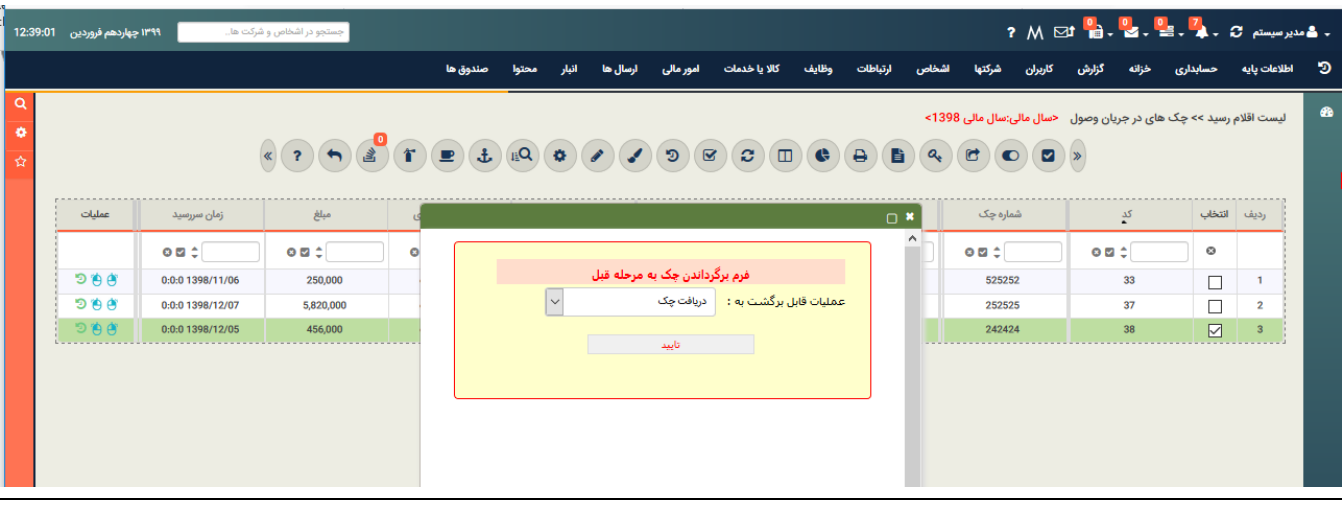

### **عملیات ابطال چک :**

**با انتخاب چک از لیست چک ها و کلیک روی آیکون )ابطال چک ( میتوانید چک** 

**را در صورتی که شرایط ابطال را داشته باشد ابطال کنید.**

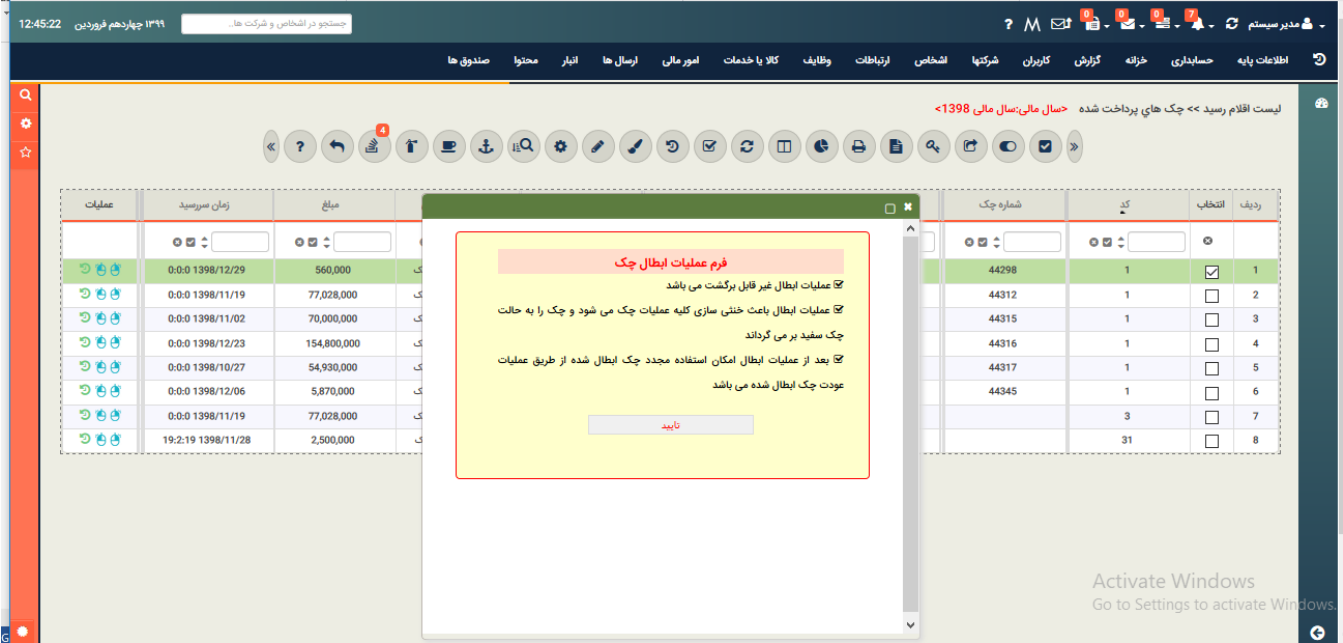

# **تعریف شماره سریال دسته چک ها:**

**نکته قابل توجه اینکه الزم است شماره سریال دسته چک ها را در بخش اطالعات پایه قسمت دسته چک یا سفته ثبت کنیم تا موقع خرج کردن چک از دسته چک کنترل های الزم انجام شود و طبیعتاً فقط چک هایی که سریال آنها در سیستم هست ، قابل خرج کردن می باشند.**

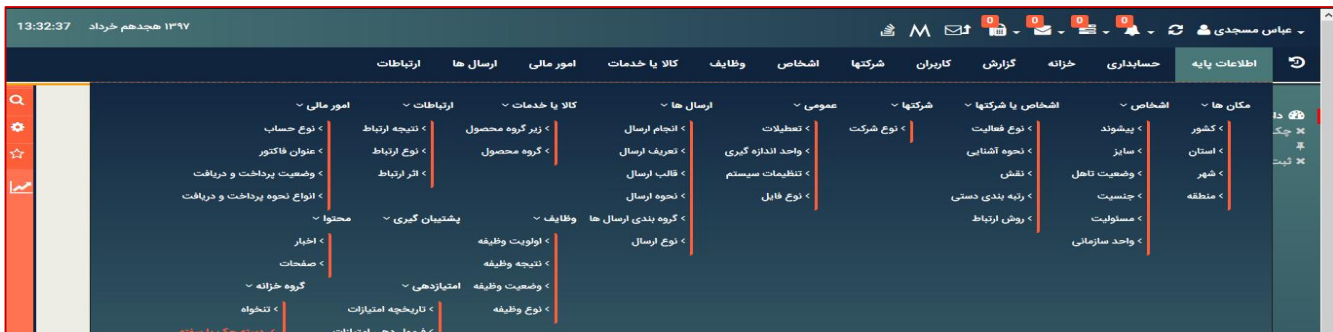

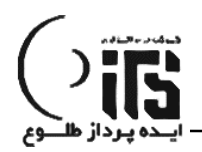

#### **صدور سند حسابداری :**

- **.1 از طریق فاکتور )اتوماتیک سند حسابداری ثبت میشود(**
- **.2 از طریق خزانه )رسید دریافت / پرداخت یا وصول چک ( )اتوماتیک سند حسابداری ثبت میشود(**
	- **.3 عادی )دستی (**

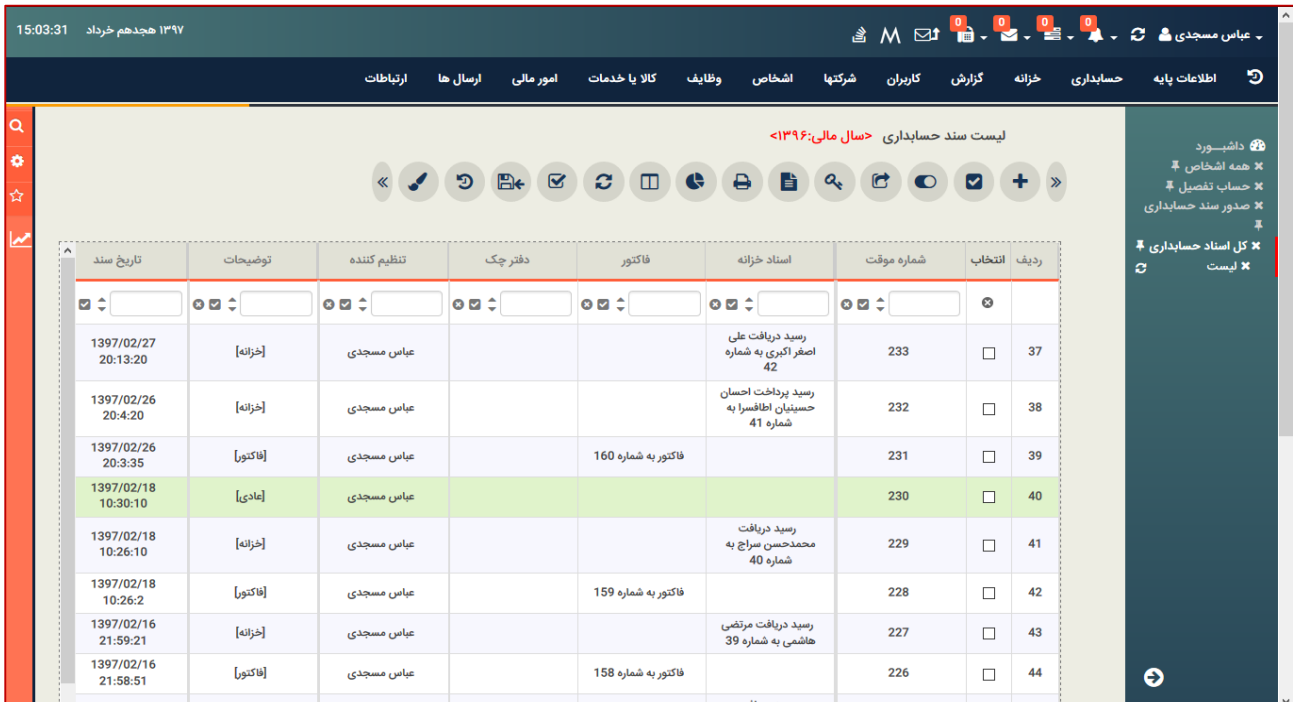

### **سند عادی (دستی ):**

**صدور سند حسابداری باید توسط افراد حرفه ای انجام شود . با توجه به اینکه در این قسمت کابر میتواند هر نوع سرفصلی را انتخاب و هر نوع عملیات مالی را انجام دهد لذا باید دقت الزم توسط کاربر مد نظر باشد.معموال سندهای ذیل در این قسمت به صورت دستی ثبت میشود:**

- **.1 سند هزینه : ثبت سند برای هزینه قبوض یا سایر هزینه های جاری**
- **.2 سند حقوق**: **ثبت سند شناسایی و پرداخت حقوق ؛ حسابدارهای حرفه ای سند حقوق را ابتدا در قالب سند شناسایی حقوق پرداختنی ؛ پرسنل را بستانکار نموده و هزینه حقوق و دستمزد را بدهکار میکنند ، و هنگام پرداخت مجددا حقوق پرداختنی پرسنل را بدهکار و محل پرداخت، بانک یا صندوق را بستانکار میکنند.**

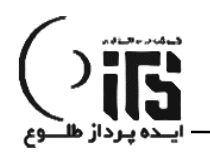

**سند انتقال حساب** : **در مواقعی که یکی از بدهکاران ما پولی را از طرف ما به یکی بستانکاران ما پرداخت میکند ثبت سند حسابداری در این قسمت با بدهکار کردن حساب های پرداختنی تجاری و بستانکار کردن حساب های دریافتنی تجاری انجام میشود.**

**سند جابجایی پول بین صندوق و بانک :سند حسابداری برای عملیات جابجایی پول بین صندوق و بانک هم به صورت دستی ثبت میشود.**

**ثبت سند افتتاحییه : با انتخاب نوع سند )افتتاحییه (برای شروع در ابتدای دوره سند بدهکاران و بستانکاران تجاری را میتوانیم با ثبت سند حسابداری و بستانکار یا بدهکار کردن سرمایه انجام دهیم.**

**همچنین ثبت سند های متنوع دیکری ازقبیل سایر درآمد ها و هزینه ها ، تخفیفات خرید و فروش و ..... در این قسمت قابل ثبت می باشد.**

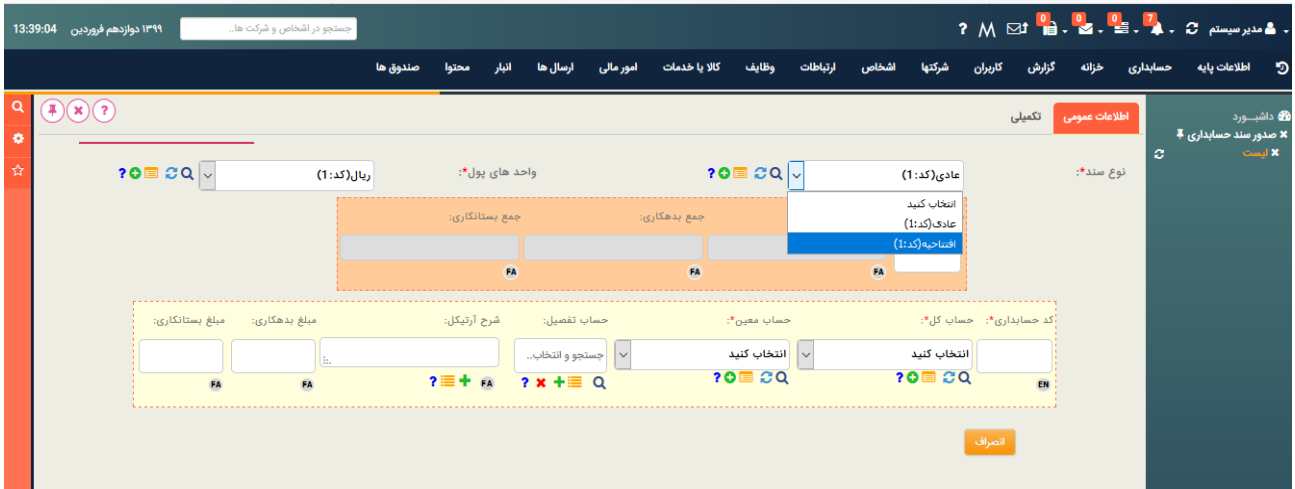

**برای ثبت یک سند جدید حساب کل مربوطه را انتخاب میکنیم ،حساب های معین وابسته به این حساب فیلتر شده و در قیلد معین قابل انتخاب میشود ،حال با توجه به اینکه حساب معین انتخاب شده تفضیل پذیر هست یا خیر امکان انتخاب تفضیل با سرچ در باکس مربوطه انجام میشود. سپس شرح سند در قسمت آرتیکل تایپ شده و مبلغ بدهکاری یا بستانکاری ثبت میشود.با زدن کلید enter یا کلیک موس روی پالس سبزرنگ این ردیف سند را به لیست پایین انتقال** 

**یدهیم و ردیف های بعدی سند را به همین ترتیب ثبت میکنیم.** 

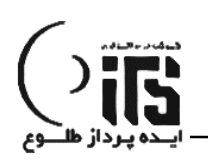

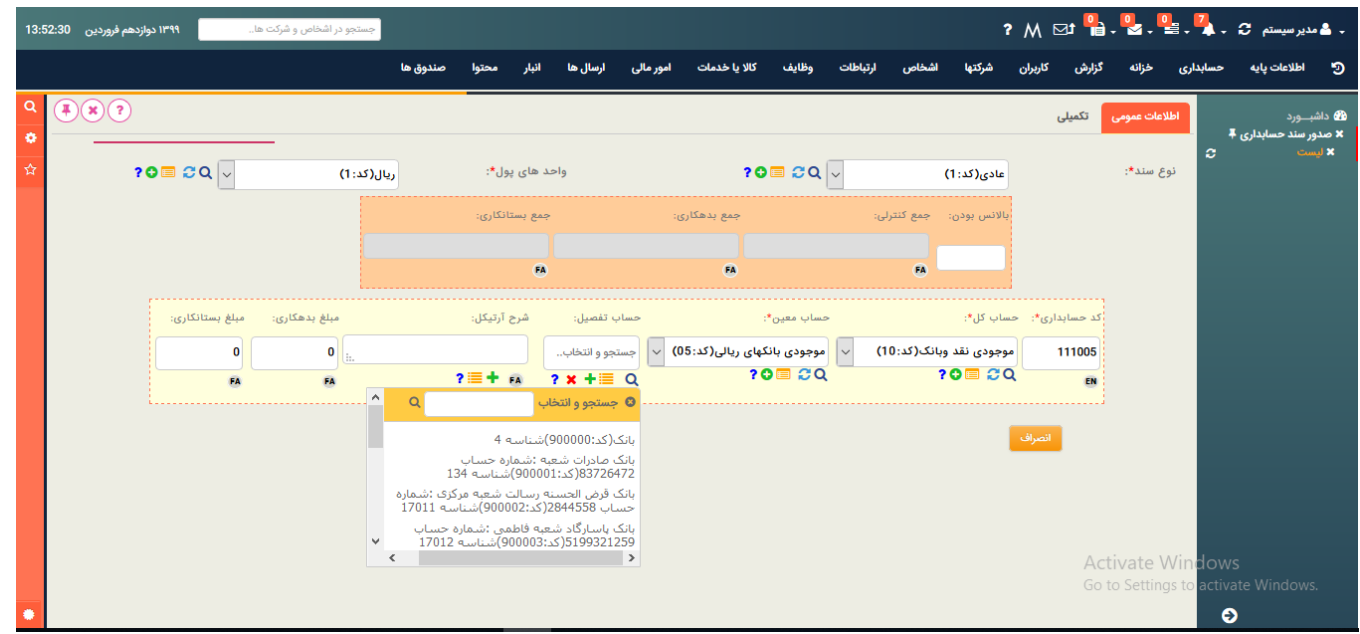

**نهایتا ثبت سند به صورت ساده یا مرکب انجام می شود تا زمانی که سند باالنس شود در این شرایط امکان** 

**تایید سند وجود دارد.**

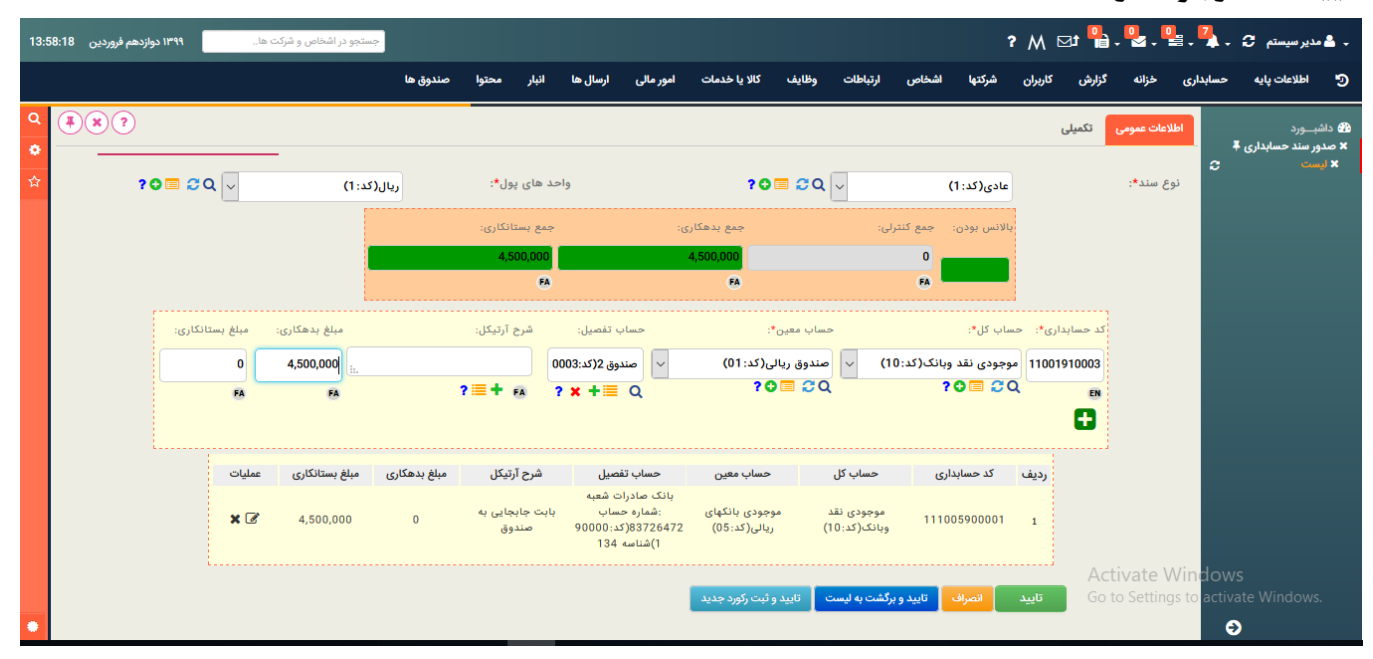

**همچنین در قسمت تکمیلی امکان تغییر تاریخ سند و اضافه کردن توضیحات تکمیلی به سند وجود دارد.**

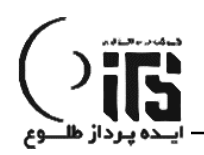

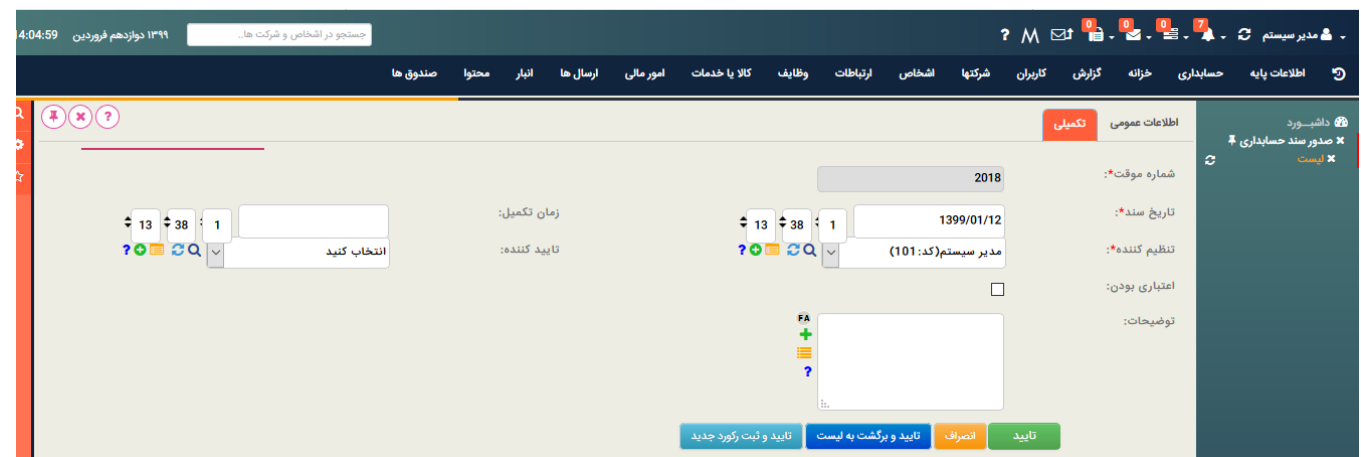

**با تایید این سند در لیست کل اسناد حسابداری یک سند موقت ثبت میشود . اسناد موقت قابل ویرایش یا خنثی شدن می باشند . در سیتم حسابداری طلوع امکان حذف سند وجود ندارد ولی برای بی اثر کردن یک سند میتوان از لیست کل اسناد حسابداری ، سند مربوطه را انتخاب و با کلیک راست ویرایش ، ردیف های سند را صفر کرده تا سند خنثی شود .**

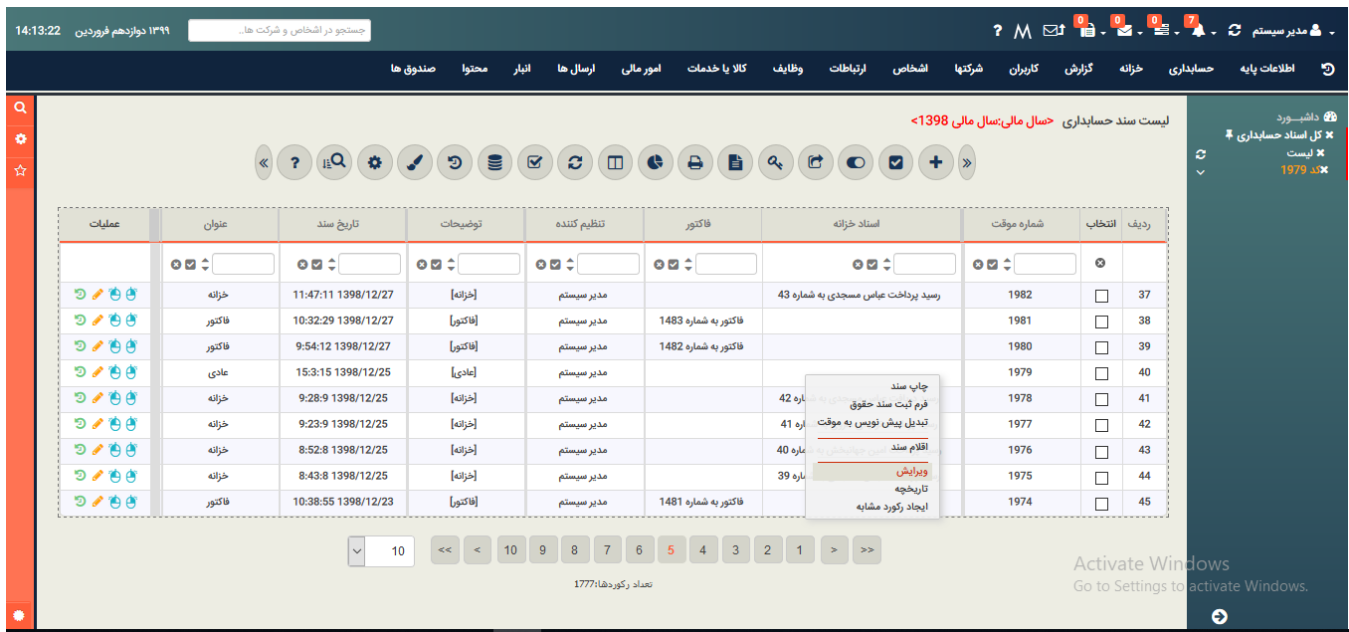

**همانطور که مالحظه میکنید در ستون عنوان، مرجع ثبت سند حسابداری مشخص شده است.و در این قسمت فقط سندهای عادی یا افتتاحییه قابل ویرایش است و سند هایی که از فاکتور یا خزانه آمده اند باید در محل فاکتور یا خزانه ویرایش یا صفر شوند.**

**دائمی کردن اسناد :معموال اینکار در پایان سال مالی هنگام بستن حساب ها انجام میشود و بعد از دائمی شدن سند ، به هیج عنوان امکان ویرایش سند وجود نخواهد داشت .**

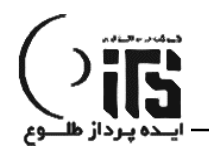

**سند خنثی : با توجه به اینکه امکان حذف سند در این برنامه وجود ندارد ، برای بی اثر کردن یک سند باید سند را ویرایش و ردیف های بدهکار و بستانکار را صفر نمایید . تا سند در وضعیت خنثی قرار بگیرد. همجنین برای حذف سند فاکتور یا رسید دریافت و پرداخت نیز به همین ترتیب باید فاکتور یا رسید مربوطه را ویرایش و ردیف های آن را صفر نمایید.**

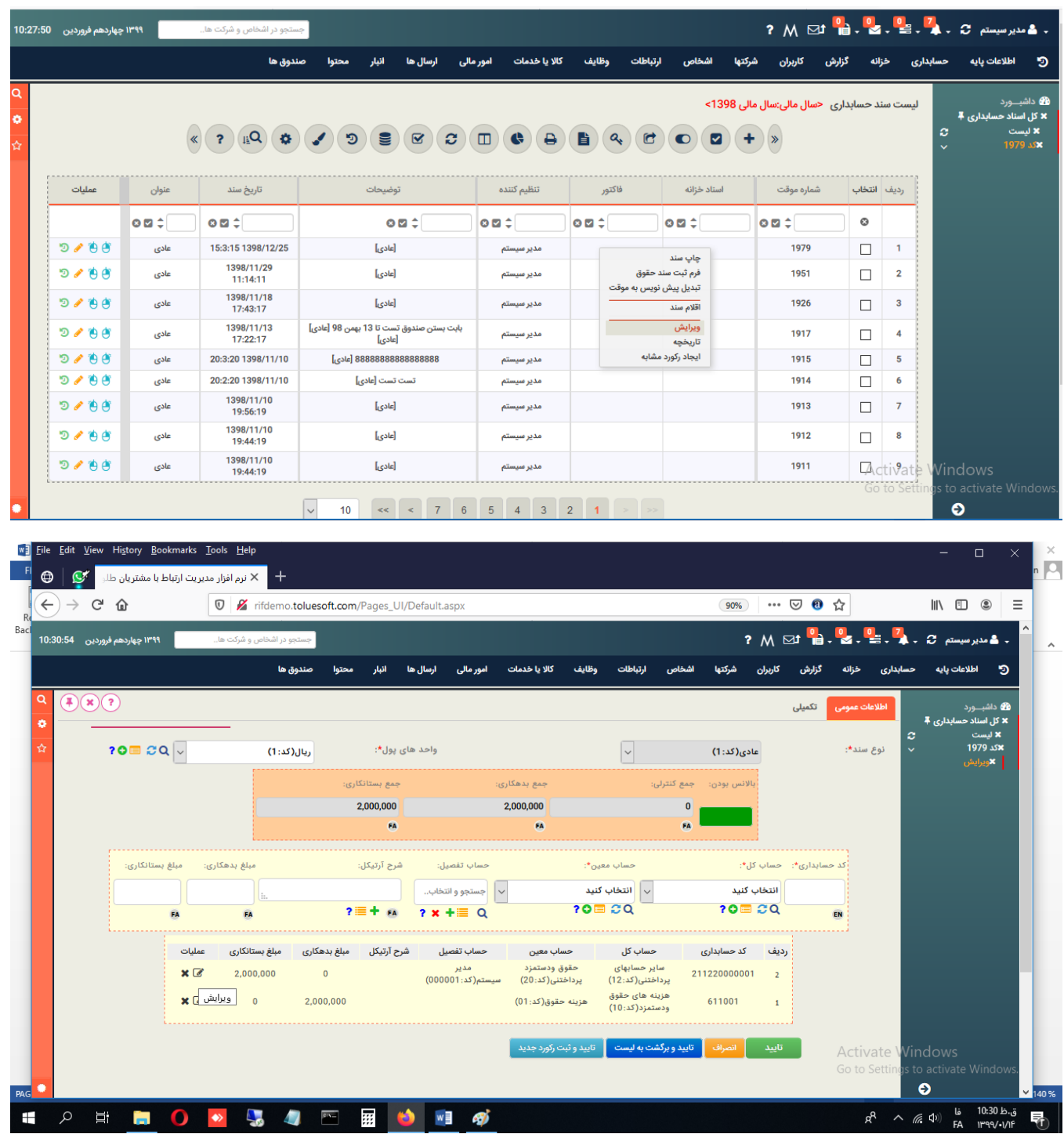

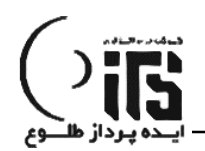

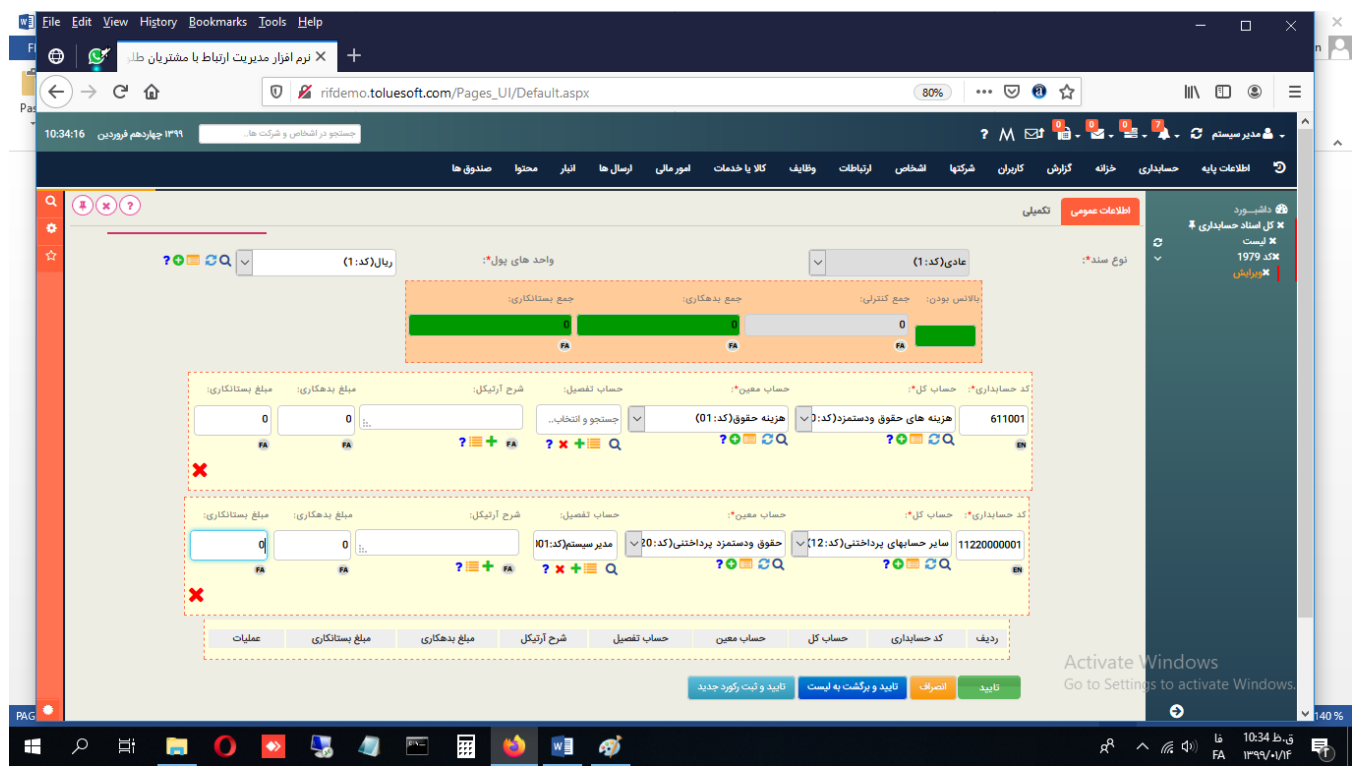

بعد از تایید ، این سند بی اثر شده و در لیست سند های خنثی قرار می گیرد . و چاپ این سند به شکل زیر می باشد.

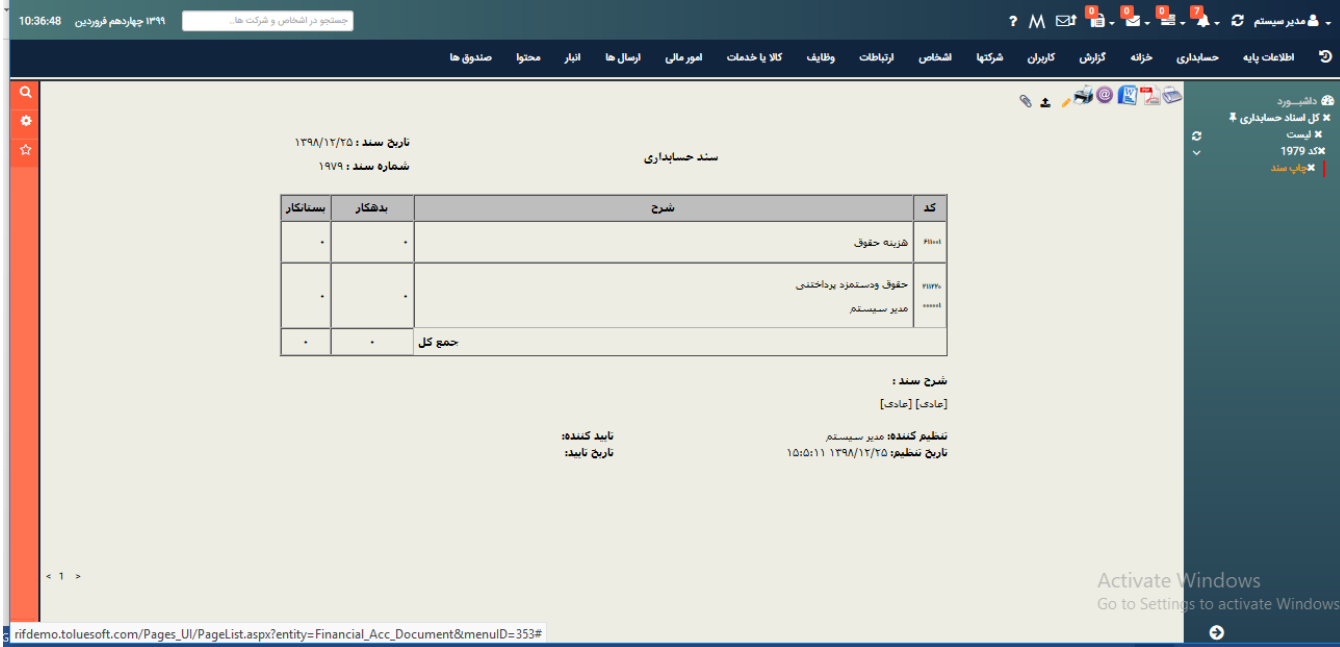

**البته در صورتی که تعداد ردیف سند ،رسید یا فاکتور بیش از یک ردیف باشد برای خنثی کردن سند میتوان کلیه ردیف ها به جز یک ردیف را حذف و فقط ردیف آخر را صفر نمود.**

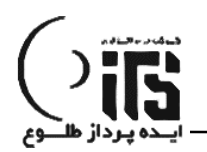

# **تراز آزمایشی به صورت دو ،چهار و شش ستونی :**

**امکان گزارشگیری به صورت تراز آزمایشی در سطح کل ، معین و تفضیل را به صورت جداگانه در این قسمت فراهم می کند.همچنین با کلیک روی لینک کد حساب کل ، میتوان حساب ها این حساب کل در سطح معین را مشاهده کرد . و به همین ترتیب از معین به تفضیل و نهایتا گردش حساب یک تفضیل را در همین گزارش بررسی کرد. به عبارت دیگر مرور حساب ها از این قسمت به طور کامل و شفاف قابل انجام می باشد.**

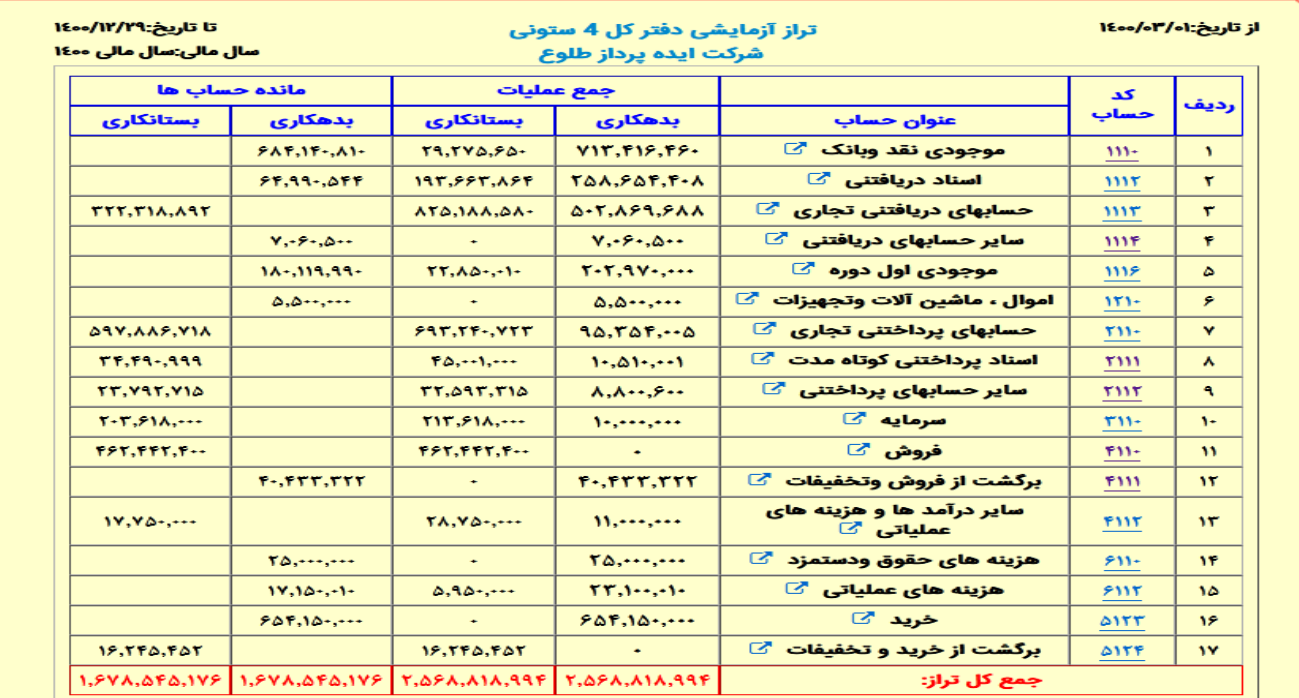

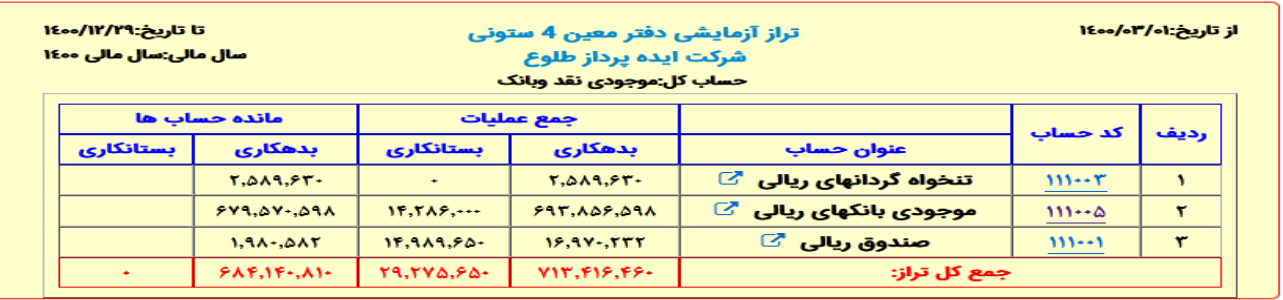

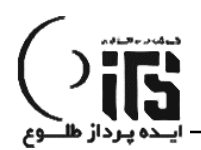

# **صورت سود و زیان و ترازنامه :**

**در هر لحظه امکان استخراج گزارش سود و زیان و ترازنامه در نرم افزار مهیاست.**

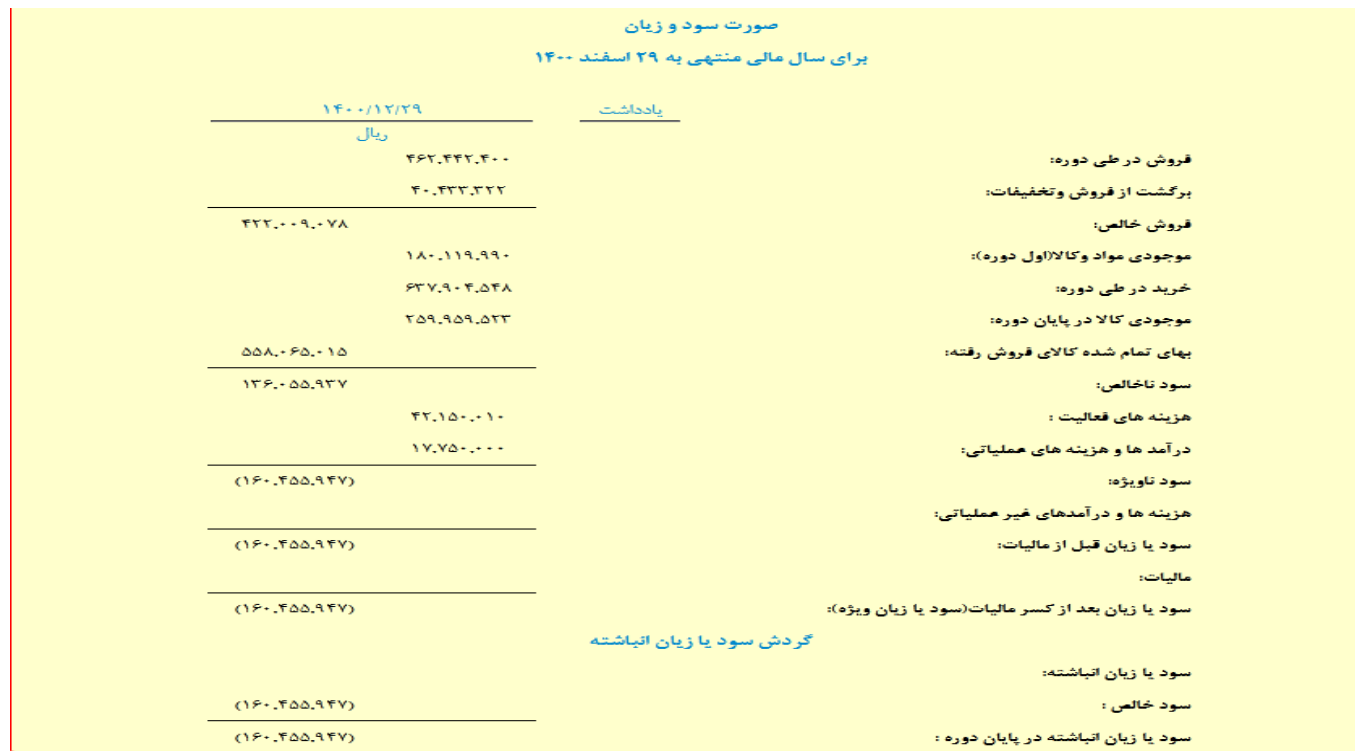

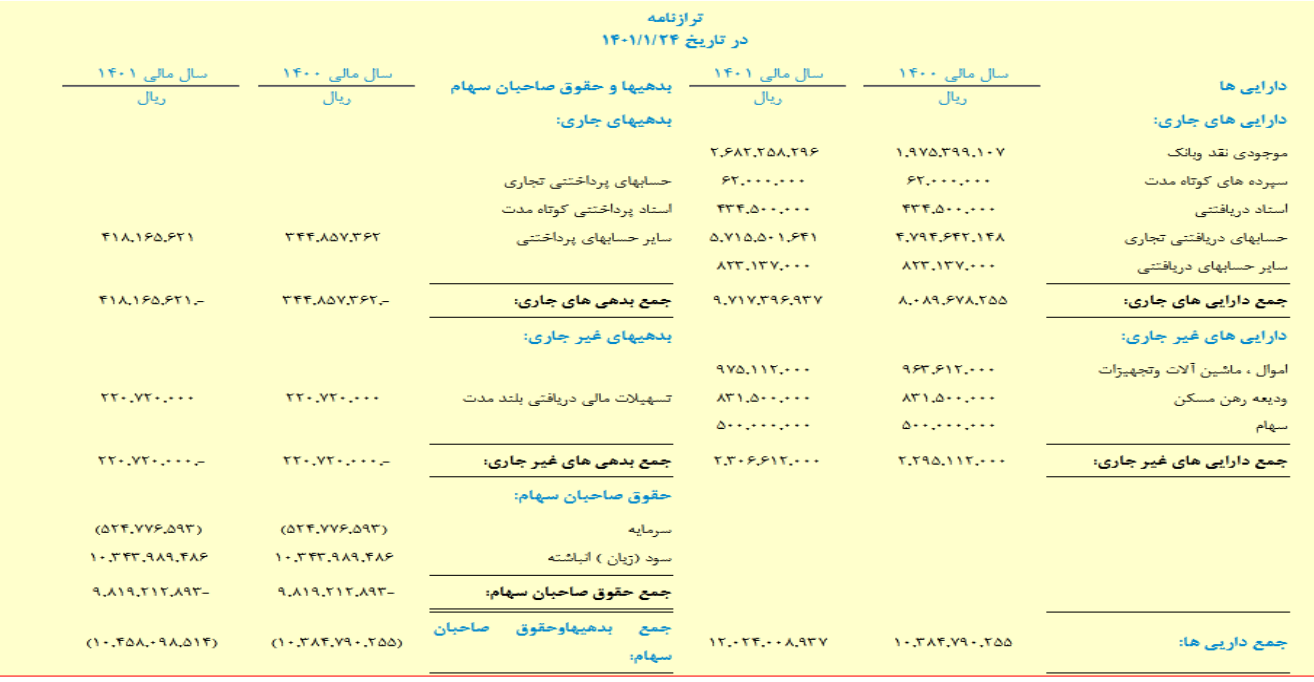

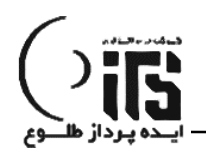

# **صورتحساب از گردش حساب مشتری :**

**در لیست حساب های تفضیل مشتریان از منوی حسابداری به صورت آنالین مانده حساب و گردش بدهکاری و بستانکاری کلیه طرف حساب ها نشان داده می شود. با کلیک راست روی هر یک از حساب تفضیل مشتریان چهار نوع صورتحساب قابل گزارشگیری و چاپ می باشد.**

- **صورتحساب**
- **خالصه صورتحساب** 
	- **ریز صورتحساب**
	- **فرم صورتحساب**

**که هر کدام امکانات خاصی را در اختیار کاربر قرار میدهد.به عنوان مثال در فرم صورت حساب میتوانیم در یک بازه زمانی خاص و به تفکیک گردش معین گزارش صورتحساب طرف حساب را استخراج کنیم. همچنین امکان گزارشگیری از گردش حساب مشتری در بازه زمانی چند سال مالی هم وجود دارد.**

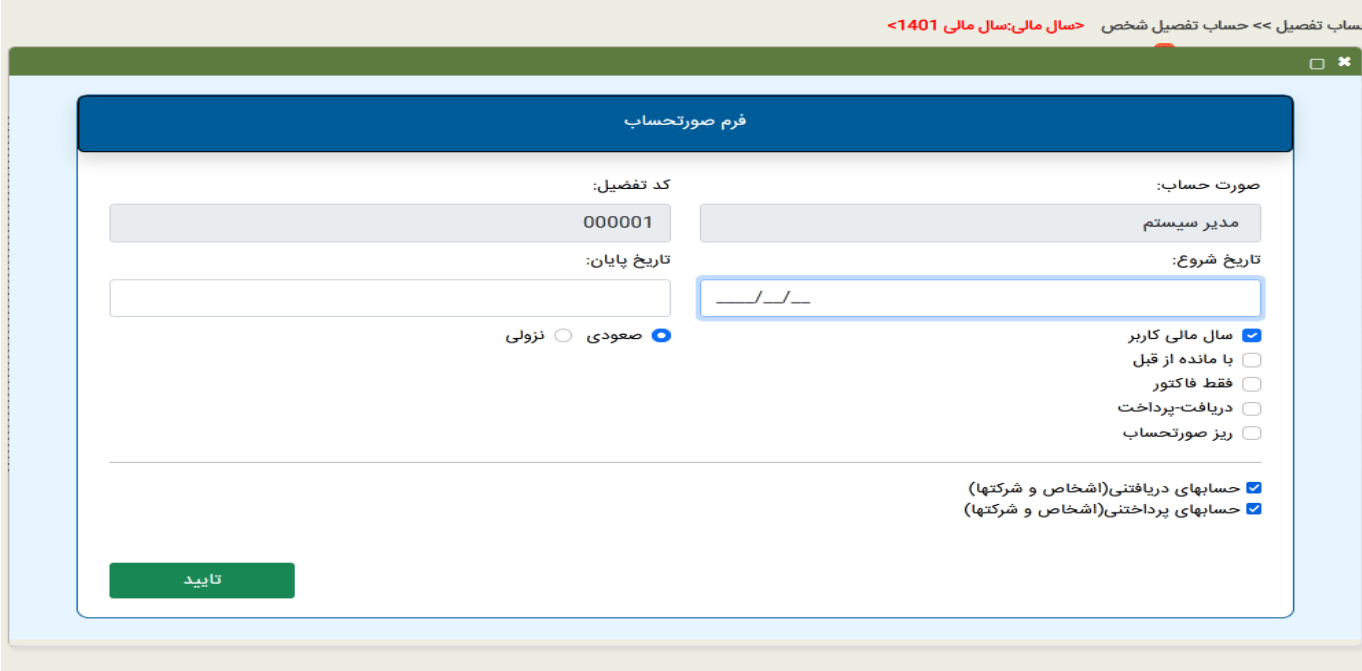

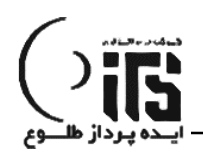

# **بخش انبار :**

**امکان تعریف چندین انبار با تعداد کاالی نامحدود در این نرم افزار پیش بینی شده است.**

**گزارش های موجودی و کاردکس کاال به تفکیک انبار و با انتخاب گروه های مختلف کاال وجود دارد.**

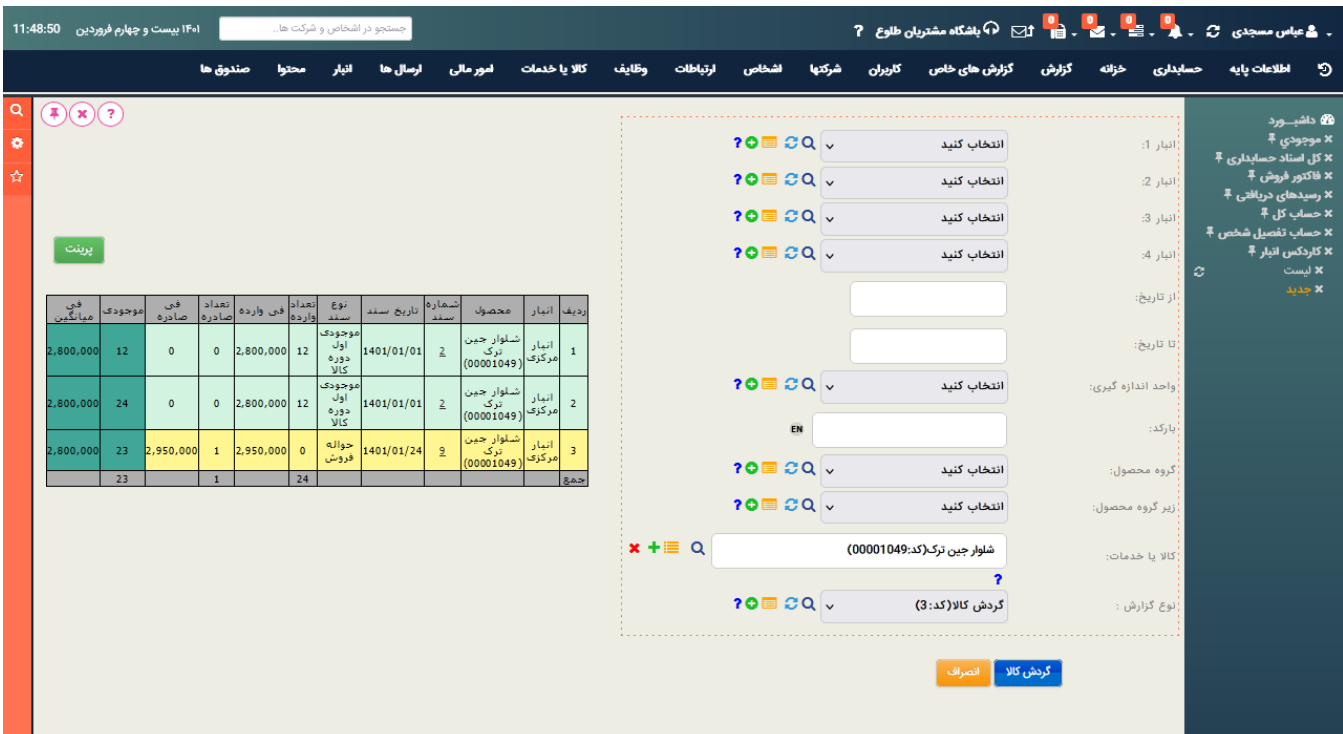

**محاسبه فی میانگین با ثبت هر فاکتور خرید به طور اتوماتیک انجام و در ستون مربوطه در کاردکس قرار می گیرد و برای محاسبه موجودی ریالی انبار در هر لحظه و یا محاسبه سود به تفکیک هر کاال مورد استفاده قرار می گیرد.**

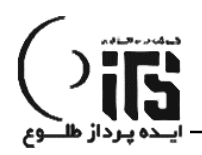

# **سال مالی جدید و بستن سال مالی :**

**فرآیند تعریف سال مالی جدید و بستن سال مالی قبل و انتقال حساب ها به صورت کامال ساده توسط خود کاربر قابل انجام می باشد.**

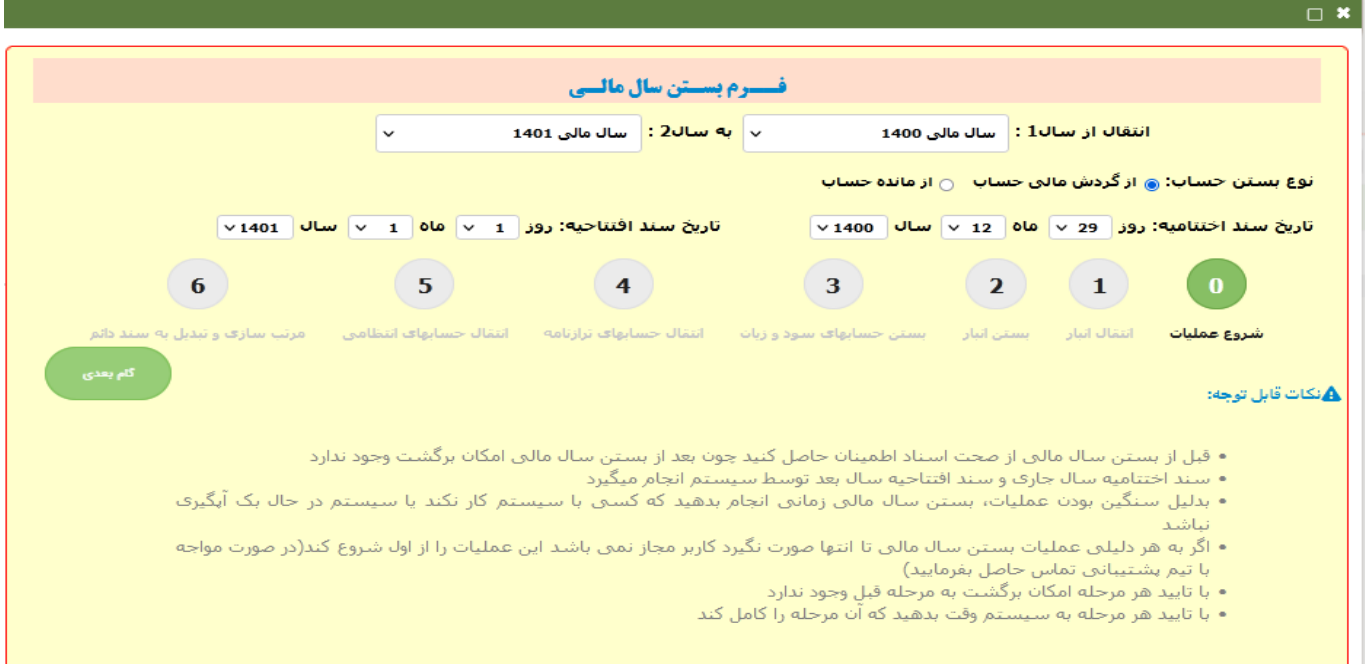

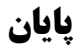